INTERFEJS SYSTEMU ROZHRANÍ SYSTÉMU ИНТЕРФЕЙС СИСТЕМЫ RUSPL  $CZ$ 

# **EXPERT CONTROL**

Istruzioni di installazione ed uso Assembly and operation instructions

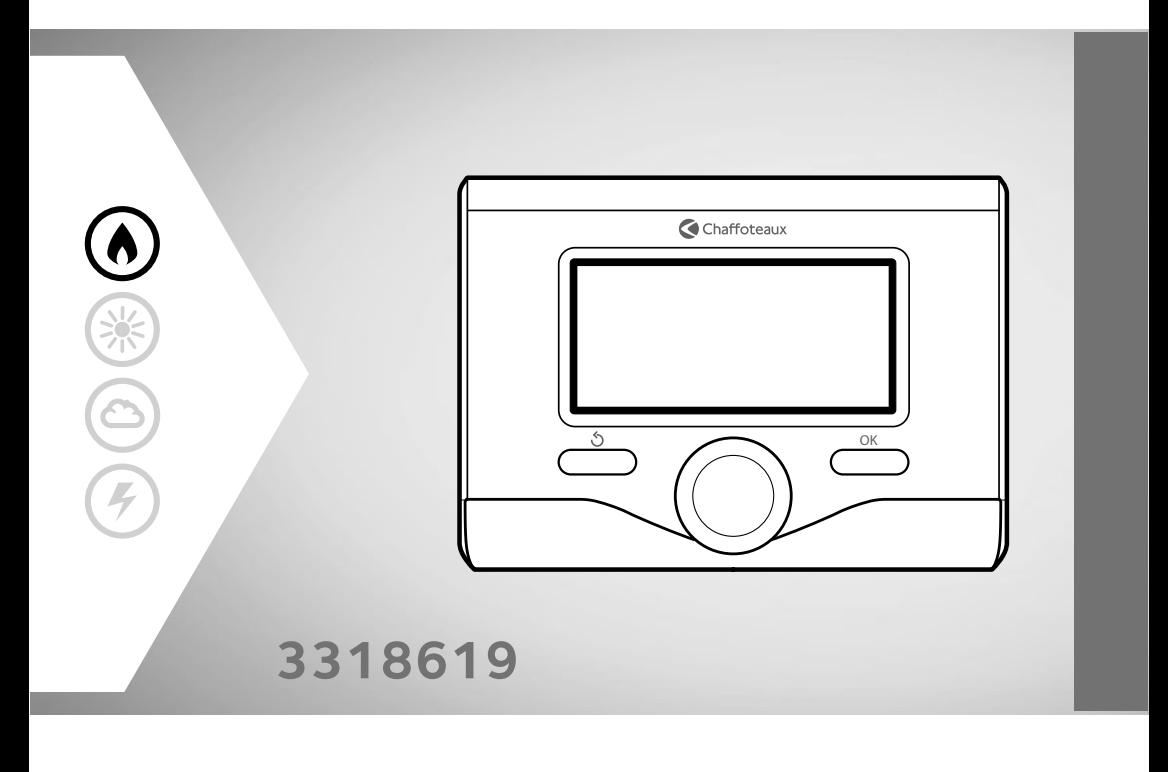

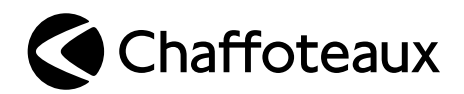

# **PL spis treści**

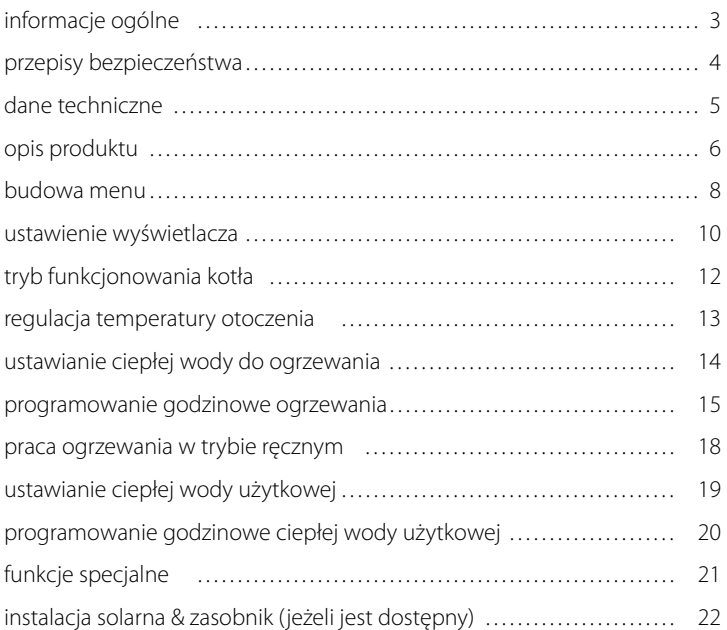

### **strefa techniczna**

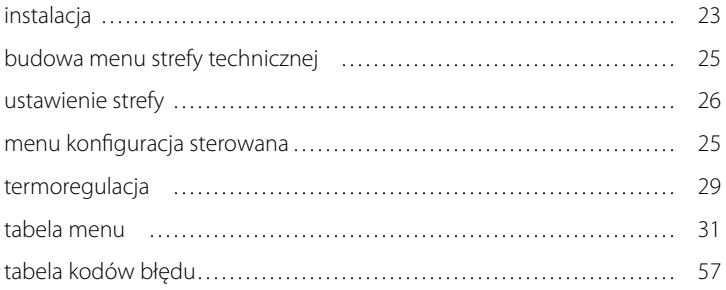

Interfejs systemu EXPERT CONTROL umożliwia porozumiewanie się z kotłem z wybranego pomieszczenia w Państwa domu. W ten sposób możliwe jest zainstalowanie kotła w najbardziej wskazanym miejscu i jego zdalne starowanie.

Interfejs systemu EXPERT CONTROL umożliwi Państwu proste i wydajne sterowanie termoregulacją pomieszczeń i ciepłą wodą użytkową.

Ponadto, będzie stanowił Państwa pierwszą pomoc w razie nieprawidłowego funkcjonowania kotła, sygnalizując rodzaj usterki i sugerując działania w celu jej wyeliminowania lub zalecając skontaktowanie się z Centrum Pomocy Technicznej.

Niniejsza instrukcja stanowi ważny, nieodłączny element wyposażenia urządzenia.

Należy uważnie zapoznać się z zaleceniami i ostrzeżeniami zawartymi w niniejszej instrukcji, gdyż zawierają one ważne wskazówki dotyczące obsługi i konserwacji.

Montaż, konserwacja i wszelkie inne czynności techniczne powinny być wykonywane przez personel posiadający odpowiednie kwalifikacje i zgodnie z obowiązującymi przepisami oraz wskazówkami podanymi przez producenta.

W przypadku usterki i/lub niewłaściwego działania urządzenia, należy je wyłączyć i nie należy podejmować samodzielnych prób jego naprawy: zaleca się wezwanie wykwalifikowanego technika.

Ewentualne naprawy powinny być wykonywane wyłącznie przy użyciu oryginalnych części zamiennych i tylko przez wykwalifikowanych techników. Nieprzestrzeganie powyższych zaleceń może sprawić, że obsługa urządzenia przestanie być bezpieczna i użycie urządzenia zwolni producenta od wszelkiej odpowiedzialności.

Przed przystąpieniem do czyszczenia zewnętrznych części, należy wyłączyć urządzenie.

## **PL przepisy bezpieczeństwa**

OBJAŚNIENIE SYMBOLI:

- A Niestosowanie się do tego ostrzeżenia może prowadzić do obrażeń ciała, w niektórych przypadkach nawet ze skutkiem śmiertelnym.
- Niestosowanie się do tego ostrzeżenia może powodować zagrożenie, w pewnych sytuacjach nawet poważne, dla zwierząt, roślin lub przedmiotów.

### **Nie wykonywać czynności, które wymagają usunięcie urządzenia z miejsca instalacji.**

Uszkodzenie urządzenia.

### **Nie wchodzić na niestabilne krzesła, taborety, drabiny itp. w celu wyczyszczenia urządzenia.**

 $\triangle \triangle$  Obrażenia spowodowane upadkiem z dużej wysokości lub złożeniem się drabiny.

> **Nie używać do czyszczenia urządzenia środków owadobójczych, rozpuszczalników ani silnych środków czyszczących.**

Uszkodzenie plastikowych lub lakierowanych części.

### **Nie używać urządzenia do celów innych, niż użytek domowy.**

Uszkodzenie urządzenia z powodu przeciążenia.

Uszkodzenie niewłaściwie użytkowanych przedmiotów.

### **Nie pozwalać na użytkowanie urządzenia przez dzieci lub osoby nieumiejące się nim posługiwać.**

Uszkodzenie urządzenia spowodowane niewłaściwym użytkowaniem.

### **UWAGA!**

Urządzenie to nie jest przystosowane do obsługi przez osoby (w tym dzieci) o ograniczonych zdolnościach fizycznych, zmysłowych bądź umysłowych lub przez osoby nieposiadające odpowiedniego doświadczenia i wiedzy, chyba że znajdują się one pod nadzorem osób odpowiedzialnych za ich bezpieczeństwo i zostały przez te osoby przeszkolone w kwestiach dotyczących obsługi urządzenia.

Należy uważać, aby dzieci nie bawiły się urządzeniem.

### **NINIEJSZY PRODUKT JEST ZGODNY ZDYREKTYWĄ UE 2002/96/WE**

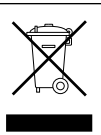

Symbol przekreślonego pojemnika na śmieci umieszczony na urządzeniu oznacza, że po skończeniu okresu używalności nie należy go usuwać z innymi odpadami pochodzącymi z gospodarstw domowych. Należy je oddać do punktu selektywnej zbiórki sprzętu elektrycznego i elektronicznego lub sprzedawcy w chwili zakupu nowego, równoważnego sprzętu.

Użytkownik jest odpowiedzialny za przekazanie urządzenia po zakończeniu okresu eksploatacji do odpowiednich punktów zbiórki.

Właściwa selektywna zbiórka urządzeń, mająca na celu przekazanie ich do recyklingu, obróbki lub utylizacji w sposób przyjazny dla środowiska, przyczynia się do uniknięcia ich szkodliwego wpływu na środowisko i zdrowie, a także sprzyja ponownemu wykorzystaniu surowców, z których urządzenie zostało zbudowane.

Dokładniejsze informacje na temat dostępnych systemów zbiórki można uzyskać zwracając się do miejscowego ośrodka usuwania odpadów lub sklepu, w którym dokonano zakupu.

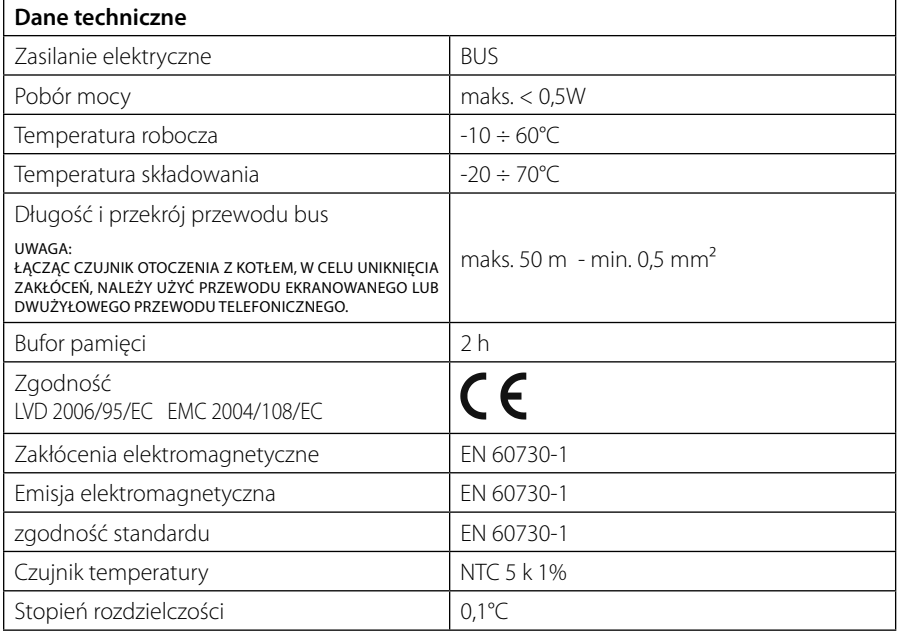

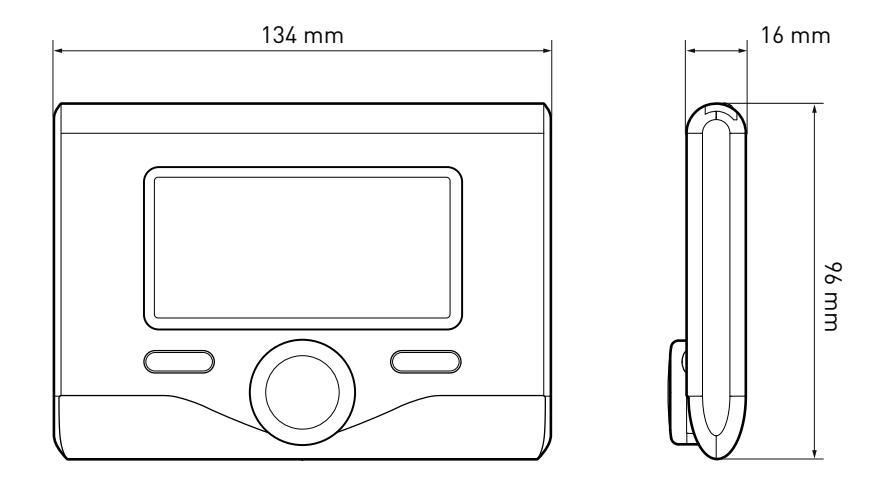

### **PL opis produktu**

### **Przyciski i Wyświetlacz:**

- 1. przycisk Wstecz $\mathcal{O}$ (poprzedni ekran)
- 2. pokrętło
- 3. przycisk **OK**

 (potwierdza działanie lub umożliwia dostęp do menu głównego)

4 . KOD BŁĘDU

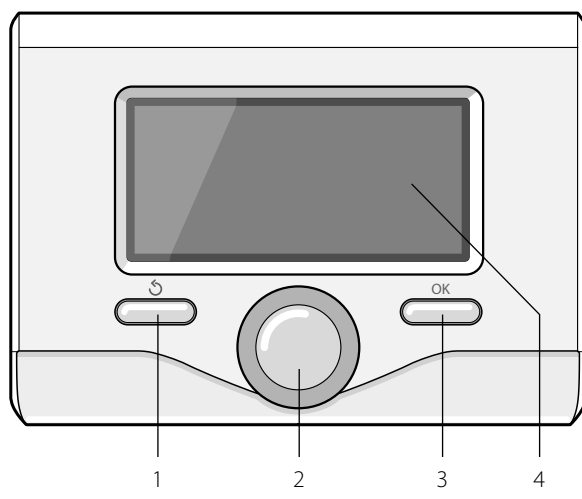

### **Symbole wyświetlacza:**

- l ato
	- ( ) Zima
	- OFF kocioł wyłączony
- $\binom{11}{3}$  Programowanie godzinowe
- $(\sqrt[3]{\mathbb{R}})$  Praca w trybie ręcznym
	- Sygnalizacja obecności płomienia
- $\mathbf{u} \cdot \mathbf{v}$   $\mathbf{v}$   $\mathbf{v$
- (**i)** Wykryta wartość temperatury otoczenia
- $\sqrt{12 \times}$   $\frac{1}{2}$   $\frac{1}{2}$
- $\begin{pmatrix} \frac{\mathbf{a}}{\mathbf{a}} \\ \frac{\mathbf{b}}{\mathbf{a}} \end{pmatrix}$  Temperatura zewnętrzna
- (SRA) Włączona Funkcja SRA
- $-$  ( $\blacksquare$ ) Włączona Funkcja WAKACJE
- (**IIII**) Ogrzewanie włączone
	- ( $\Box$ ) Włączona woda użytkowa
		- Sygnalizacja błędu
- (COMFORT) Aktywna funkcja Comfort

## **opis produktu**

- (1.3 bar) Ciśnienie instalacii
	- (  $\bigwedge$ ) Obecność płomienia
- $-(\overrightarrow{N})$  Aktywna instalacia solarna (jeśli opcja jest zainstalowana)
	- Pełne menu:
	- Ustawienia grzania
	- Ustawienia ciepłej wody
	- Wydajność systemu
	- Opcje wyświetlacza

Symbole widoczne wyłącznie z zainstalowaną instalacją solarną:

- ( ) Kocioł
- $( ON \Box)$  Kocioł włączony
- $\left(\equiv\right)$  Instalacja podłogowa
- Zasobnik z pojedynczą wężownicą
- ) Zasobnik z podwójną wężownicą
	- Zasobnik elektro-solarny
- Kolektor słoneczny
- $(Q)$  Cyrkulator
- ( ) Wymiennik
- ( $\blacktriangleright$  ) Zawór rozdzielczy
- $\left( \right)$  S1) Czujnik kolektora
- (テ S2) Czujnik dolnego zasobnika
- (子 S2) Czujnik górnego zasobnika
- (テ S4) Termostat instalacji podłogowej
- (**3**) Przegrzanie zasobnika
- (  $\mathscr{D}$  ) Przegrzanie kolektora
- (**梦**) Funkcja zapobiegania zamarzaniu
- $\mathcal{B}(\mathcal{D})$  Funkcja eliminowania bakterii Legionella
- $(\mathcal{V})$  Funkcja recooling
- $(E. 1)$  Wyświetlanie wyświetlacza cyfrowego
- (  $\left(\sqrt{\cdot}\right)$  Wyświetlanie wyświetlacza analogowego
- ( $\boxed{\blacktriangleright}$ ) Urządzenie konfigurowalne

### **Pierwsze uruchomienie kotła**

Podczas pierwszego podłączenia interfejsu systemu EXPERT CONTROL do kotła, konieczny jest wybór niektórych podstawowych ustawień.

Po pierwsze, należy wybrać język interfejsu użytkownika.

Obracać pokrętłem, aby wybrać żądany język i nacisnąć przycisk OK, aby potwierdzić. Ustawić datę i godzinę. Obracając pokrętłem w celu dokonania wyboru, nacisnąć przycisk OK, aby potwierdzić wybór, obracać pokrętłem w celu ustawienia wartości.

Nacisnąć przycisk OK, aby potwierdzić. Zapisać ustawienia za pomocą przycisku OK.

Nacisnąć przycisk OK, aby wejść do Menu. Używać środkowego pokrętła w celu wyboru listy menu i wyboru parametrów, nacisnąć przycisk OK, aby potwierdzić.

### UWAGA

Niektóre parametry są chronione za pomocą kodu dostępu (kod bezpieczeństwa), który chroni ustawienia kotła przed niepowołanym użyciem.

## **PL budowa menu użytkownika**

Funkcje uprzędzenia są zorganizowane na trzech poziomach, w zależności od ich wagi i częstotliwości użycia.

- **1 Strona główna**
- **2 Menu podstawowe ustawienia**
- **3 Pełne menu**

### **Strona główna**

Z tego menu, poprzez obracanie pokrętłem, możliwe jest wyświetlenie stanu funkcjonowania systemu i zmiana żądanej temperatury otoczenia.

### **Menu podstawowe ustawienia**

Z tego menu możliwy jest dostęp do głównych funkcji: wybór trybu programowania lub ręcznego i trybu roboczego (lato/zima/ off )

### **Pełne menu**

Z tego menu możliwy jest dostęp do wszystkich głównych parametrów systemu i do ustawień/zmian programowania godzinnego ogrzewania.

#### STRONA GŁÓWNA

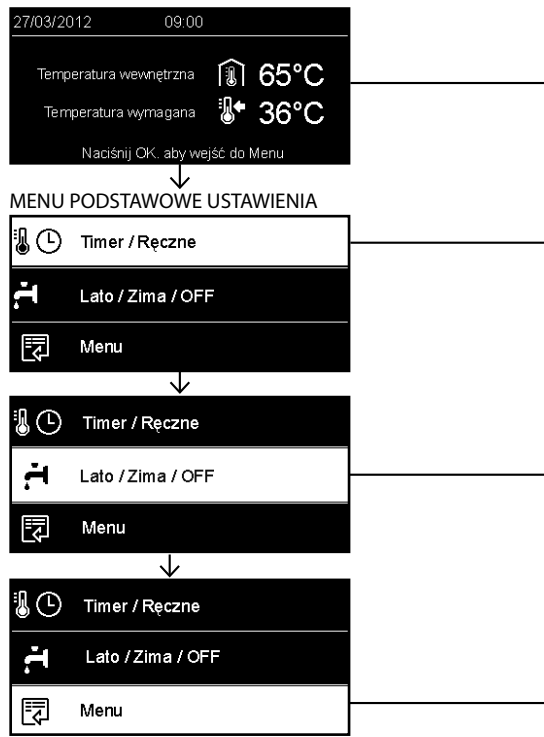

# **budowa menu użytkownika PL**

 $\overline{a}$ 

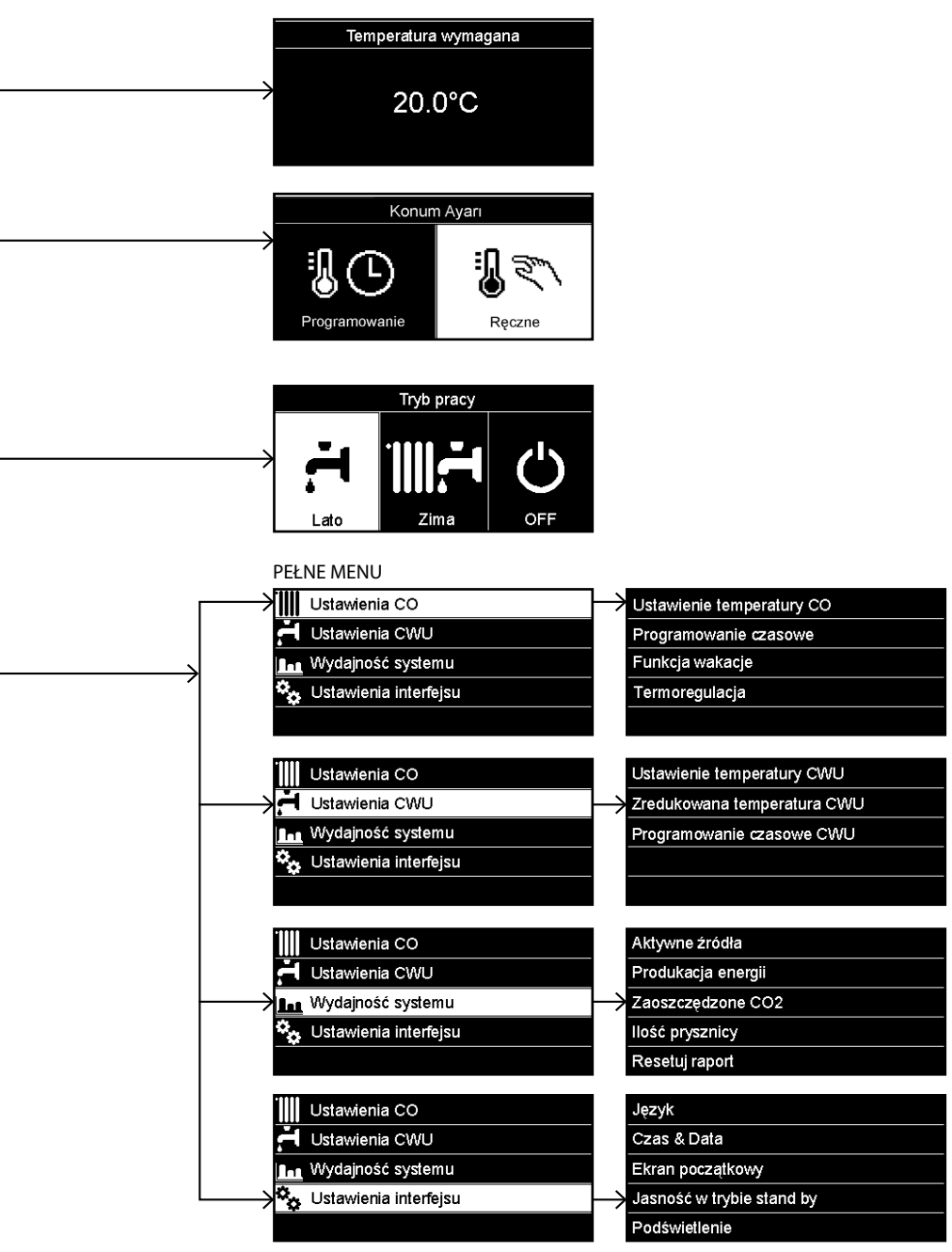

## **PL ustawienia wyświetlacza**

Strona główna zdalnego sterowania może być dostosowana do osobistych wymagań. Na stronie głównej możliwe jest sprawdzenie godziny, daty, trybu roboczego kotła, temperatur ustawionych i odczytanych przez interfejs systemu, programowania godzinowego, aktywnych źródeł energii (jeśli opcja jest zainstalowana) i oszczędności emisji CO<sub>2</sub>. .

Nacisnąć przycisk OK w celu uzyskania dostępu do ustawień wyświetlacza. Obracając pokrętłem, wybrać:

### **- Pełne menu**

Nacisnąć przycisk OK. Obracając pokrętłem, wybrać:

### **- Ustawienia wyświetlacza**

Nacisnąć przycisk OK.

Za pomocą menu "**Ustawienia wyświetlacza**" możliwy jest wybór następujących parametrów:

### - **Język**

Nacisnąć przycisk OK.

 Obracając pokrętłem, wybrać żądany język.

Nacisnąć przycisk OK, aby potwierdzić wybór i nacisnąć przycisk Wstecz " $\mathcal{S}'$ , aby powrócić do poprzedniego wyświetlenia.

Obracając pokrętłem, wybrać:

### - **Data i godzina**

Nacisnąć przycisk OK.

 Wybrać dzień za pomocą pokrętła, nacisnąć przycisk OK, obracać pokrętłem w celu ustawienia odpowiedniego dnia, nacisnąć przycisk OK, aby potwierdzić i przejść do wyboru miesiąca i roku zawsze potwierdzając przyciskiem OK.

 Obracać pokrętłem w celu wyboru godziny, nacisnąć przycisk OK, obracać pokrętłem w celu ustawienia dokładnej godziny, nacisnąć przycisk OK, aby zatwierdzić i przejść do wyboru i ustawień minut.

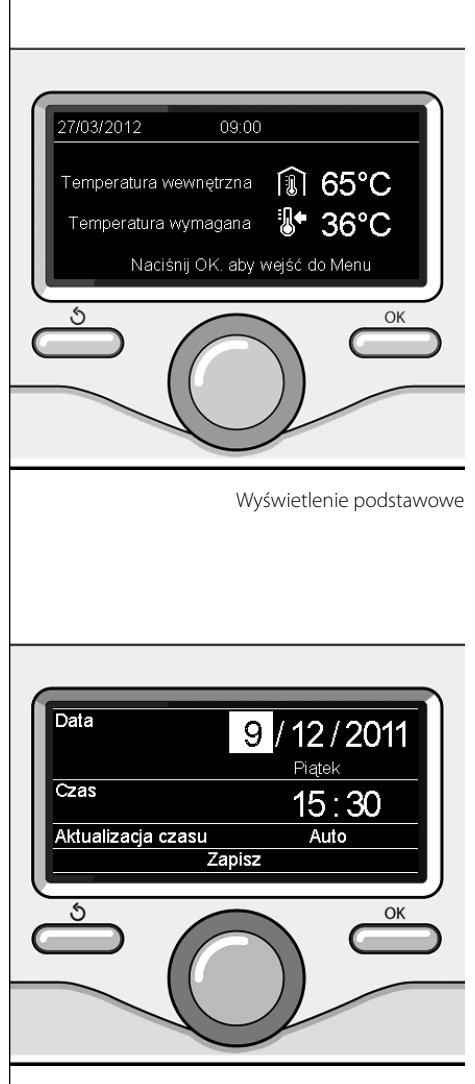

Ustawienie daty i godziny

 Nacisnąć przycisk OK, aby potwierdzić. Obracając pokrętłem, wybrać czas urzędowy, nacisnąć przycisk OK, wybrać tryb auto lub ręczny, nacisnąć przycisk OK. Nacisnąć przycisk OK, aby potwierdzić wybór i nacisnąć przycisk Wstecz " $\mathcal{S}$ " aby powrócić do poprzedniego wyświetlenia.

Obracając pokrętłem, wybrać:

### - **Strona początkowa**

 podczas ustawiania strony głównej możliwe jest dokonanie wyboru wyświetlanych informacji.

 Wybierając wyświetlenie "Ustawienia osobiste" możliwy jest wybór wszystkich żądanych informacji. W przeciwnym razie, można wybrać jedną z wstępnie skonfigurowanych stron.

Podstawowe

Aktywne źródła

Oszczędność CO2

Kocioł podstawowy

Kocioł kompletny

 Instalacja solarna (jeśli opcja jest zainstalowana)

 Strefy (jeśli opcja jest zainstalowana) FWS (jeśli opcja jest zainstalowana)

Nacisnąć przycisk OK, aby potwierdzić wybór. Nacisnąć przycisk Wstecz " $\mathcal{S}'$ , aby powrócić do poprzedniego wyświetlenia.

Obracając pokrętłem, wybrać:

- **Jasność w stanie gotowości**

 za pomocą pokrętła wyregulować jasność wyświetlacza podczas okresów gotowości (stand-by).

Nacisnąć przycisk OK, aby potwierdzić. Obracając pokrętłem, wybrać:

### - **Czasowe ustawienie podświetlenia**

 za pomocą pokrętła ustawić czas podświetlenia wyświetlacza po ostatnim użyciu interfejsu systemu.

Nacisnąć przycisk OK, aby potwierdzić.

Obracając pokrętłem, wybrać:

- **Regulacja czasowa strony początkowej**

 za pomocą pokrętła ustawić czas oczekiwania na wyświetlenie strony głównej. Nacisnąć przycisk OK, aby potwierdzić. Nacisnąć przycisk Wstecz " $\mathcal{S}'$ , aby powrócić do poprzedniego wyświetlenia.

W celu wyboru trybu roboczego kotła należy nacisnąć przycisk OK. Na wyświetlaczu pojawi się:

- Zaprogramowany / Ręczny
- Lato / Zima / Off
- Pełne menu

Obracając pokrętłem, wybrać:

- **Lato / Zima / Off** Nacisnąć przycisk OK. Obracając pokrętłem, wybrać:
- ( **← I**) LATO

 produkcja ciepłej wody użytkowej, wyłączenie ogrzewania.

(**IIII — )** ZIMA

 produkcja ciepłej wody użytkowej i ogrzewanie.

- ( ) **OFF**

 kocioł wyłączony, funkcja zapobiegania zamarzaniu włączona. Gdy funkcja zapobiegania zamarzaniu jest włączona, na wyświetlaczu widoczny jest symbol:

\*\* ". Funkcja ta ma na celu zabezpieczenie przed zamarznięciem rur.

Nacisnąć przycisk OK, aby potwierdzić. Nacisnąć ponownie przycisk OK, aby powrócić do poprzedniego wyświetlenia.

Obracając pokrętłem, wybrać:

- **Zaprogramowany / Ręczny** Nacisnąć przycisk OK. Obracając pokrętłem, wybrać:
- (**1)** ZAPROGRAMOWANY kocioł będzie funkcjonował zgodnie z ustawionym programem godzinowym.
- (**1 ) RECZNY** kocioł będzie funkcjonował w trybie ręcz-

nym. Nacisnąć przycisk OK, aby potwierdzić. Nacisnąć ponownie przycisk OK, aby powrócić do poprzedniego wyświetlenia.

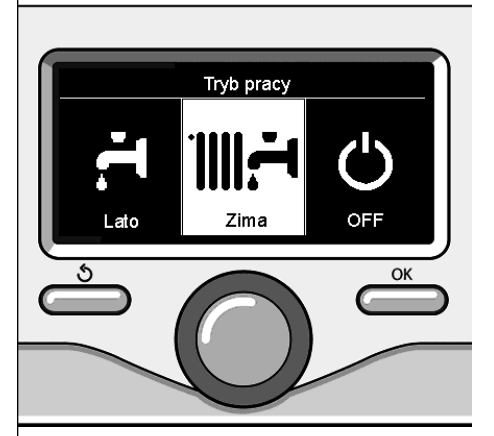

Wybór trybu zima

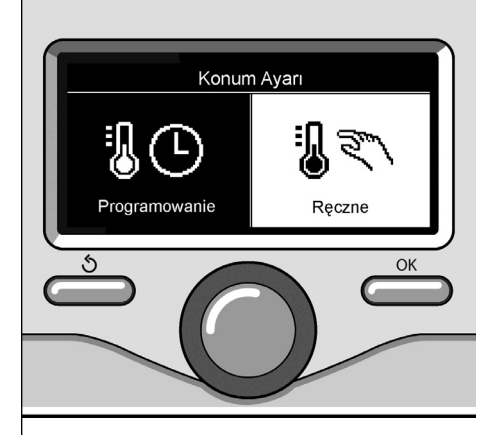

Wybór trybu ręcznego

## **Regulacja temperatury otoczenia**

Aby ustawić temperaturę otoczenia wystarczy obracać pokrętłem.

W zależności od trybu roboczego kotła (Zaprogramowany/Ręczny) Patrz sekcja "tryb roboczy kotła".

### **Regulacja temperatury otoczenia w trybie ręcznym**

Obracać pokrętłem w celu ustawienia żądanej wartości temperatury otoczenia. Na wyświetlaczu pojawi się ustawiona wartość. Nacisnąć przycisk OK, aby potwierdzić.

Wyświetlacz powróci do poprzedniego wyświetlenia.

### **Regulacja temperatury otoczenia w trybie programowania godzinowego**

Podczas trybu programowania godzinowego można chwilowo zmienić ustawioną temperaturę otoczenia.

Obracać pokrętłem i ustawić żądaną wartość temperatury otoczenia. Nacisnąć przycisk OK.

Na wyświetlaczu pojawi się ustawiona temperatura i godzina, którą pragnie się zmienić. Obracać pokrętłem w celu ustawienia godziny zakończenia zmian, nacisnąć przycisk OK, aby potwierdzić.

Na wyświetlaczu pojawi się symbol " $\mathbb{R}$ " obok wartości żądanej dla okresu zmiany. Nacisnąć przycisk Wstecz " $\mathcal{S}$ ", aby wyjść z menu regulacji bez zapisywania zmiany. Interfejs systemu EXPERT CONTROL utrzyma wartość temperatury aż do upływu ustawionego czasu; po upływie czasu powróci do fabrycznie ustawionej temperatury otoczenia.

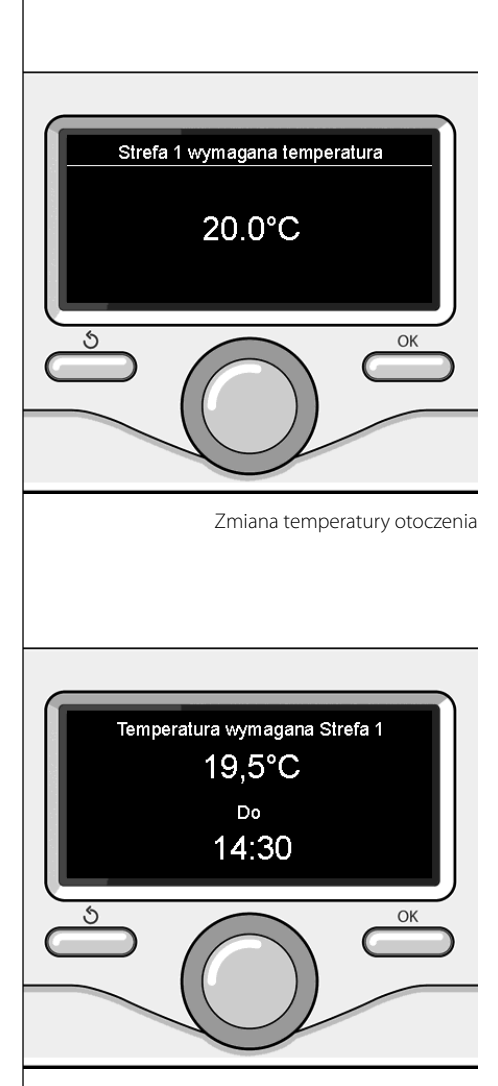

Zmiana temperatury otoczenia w trybie programowania godzinowego

## **PL ustawianie ciepłej wody do ogrzewania**

Nacisnąć przycisk OK w celu uzyskania dostępu do ustawień ogrzewania Obracając pokrętłem, wybrać: **- Pełne menu** Nacisnąć przycisk OK. Obracając pokrętłem, wybrać: **Ustawienie ogrzewania III** Ustawienia CO Nacisnąć przycisk OK. Ustawienia CWU Aby ustawić temperaturę na wyjściu, prze-**La Wydajność systemu** kręcić pokrętło i wybrać: ☆ Ustawienia interfejsu **- Ustawiona temperatura ogrzewania** Nacisnąć przycisk OK. Na wyświetlaczu pojawi się: OK - Ustawiona T Strefy 1 - Ustawiona T Strefy 2 - Ustawiona T Strefy 3 Obracając pokrętłem, wybrać: **- Ustawiona T Strefy 1** Wybór ustawień ogrzewania Nacisnąć przycisk OK. Obracając pokrętłem, ustawić temperaturę na wyjściu wybranej strefy. Nacisnąć przycisk OK, aby potwierdzić. Powtórzyć procedurę opisaną powyżej w celu ustawienia temperatury na wyjściu w innych strefach (jeśli obecne). Nacisnąć dwukrotnie przycisk Wstecz"  $\mathcal{S}$ ". Ustawienie T CO w strefie 1 Ustaw temperature zasilania w strefie 1  $62^{\circ}$ C Nacisnij OK. aby potwierdzić Ś. OK Zmiana temperatury ciepłej wody do ogrzewania

## **programowanie godzinowe ogrzewania PL**

Programowanie godzinowe umożliwia kotłowi ogrzewanie otoczenia w zależności od indywidualnych potrzeb.

W celu ustawienia programowania godzinowego ogrzewania należy nacisnąć przycisk OK. Obracając pokrętłem, wybrać **-** 

### **Pełne menu**

Nacisnąć przycisk OK.

Obracając pokrętłem, wybrać:

- **Ustawienia ogrzewania** Nacisnąć przycisk OK. Na wyświetlaczu pojawi się:
- Ustawiona temperatura ogrzewania
- Programowanie godzinowe
- Funkcja Wakacje
- Funkcja Auto

Obracając pokrętłem, wybrać:

- **Programowanie godzinowe** Nacisnąć przycisk OK. Na wyświetlaczu pojawi się:

- Programowanie swobodne
- Programowania sterowane
- Programy ustawione fabrycznie
- Programowanie/tryb ręczny

Obracając pokrętłem, wybrać:

### **PROGRAMOWANIE SWOBODNE**

Nacisnąć przycisk OK.

Na wyświetlaczu pojawi się:

- Wszystkie strefy
- Strefa 1
- Strefa 2
- Strefa 3

Obracając pokrętłem, wybrać strefę, w której pragnie się wykonać programowanie godzinowe:

Nacisnąć przycisk OK.

Obracać pokrętłem i wybrać

- **Ustawienie T Comfort** Nacisnąć przycisk OK.

Obracając pokrętłem, zmienić wartość temperatury otoczenia w okresie Comfort (na wyświetlaczu będzie migać wartość temperatury)

Nacisnąć przycisk OK, aby potwierdzić.

Obracając pokrętłem, wybrać:

### - **Ustawienie T Obniżonej**

Nacisnąć przycisk OK.

Obracając pokrętłem, zmienić wartość temperatury otoczenia w okresie temperatury obniżonej (na wyświetlaczu będzie migać wartość temperatury)

Nacisnąć przycisk OK, aby potwierdzić.

Obracając pokrętłem, wybrać:

### **- Ustawienie programowania**

Nacisnąć przycisk OK.

Obracając pokrętłem, wybrać dzień lub dni tygodnia, które pragnie się zaprogramować. Po każdorazowym wyborze dnia, nacisnąć przycisk OK, aby potwierdzić.

Na wyświetlaczu, w ramce, pojawią się wybrane dni.

Obracając pokrętłem, wybrać Zachowaj. Nacisnąć przycisk OK i obracać pokrętłem w celu ustawienia początku okresu ogrzewania odpowiadającego migającej wartości. Nacisnąć przycisk OK, aby potwierdzić.

Nacisnąć przycisk OK i obracać pokrętłem w celu ustawienia godziny zakończenia okresu Comfort.

Aby dołożyć nowe okresy należy obracać pokrętłem i wybrać polecenie "Dołóż okres". Następnie nacisnąć przycisk OK.

Powtórzyć procedurę opisaną powyżej w celu ustawienia początku i końca dodanych okresów Comfort.

Po zakończeniu programowania obrócić pokrętło i wybrać polecenie Zachowaj.

Nacisnąć przycisk OK, aby potwierdzić.

Obracając pokrętłem, wybrać:

### - **Pozostałe dni**

 w przypadku istnienia niezaprogramowanych dni, powtórzyć wcześniej opisane działania.

Obracając pokrętłem, wybrać:

- **Zmiana**

 w celu zmiany ewentualnych, wcześniej zaprogramowanych okresów.

Obracając pokrętłem, wybrać:

- **Wyjście**

 w celu wyjścia z ustawień programowania godzinowego.

Nacisnąć przycisk OK, aby potwierdzić. Wyświetlacz powróci do poprzedniego wyświetlenia. Nacisnąć przycisk Wstecz "  $\bullet$  ", aby powrócić do strony głównej.

W celu ułatwienia ustawiania programowania godzinowego, możliwe jest wykonanie konfiguracji za pomocą:

- Programowania sterowane

- Programów ustawionych fabrycznie

Obracając pokrętłem, wybrać:

### **- PROGRAMOWANIE STEROWANE**

Nacisnąć przycisk OK.

Obracając pokrętłem, wybrać strefę, w której pragnie się wykonać programowanie godzinowe.

Nacisnąć przycisk OK.

Obracając pokrętłem, wybrać:

- **Ustawienie programowania** Nacisnąć przycisk OK.

W tym momencie postępować, krok po kroku, według wskazówek wyświetlonych na wyświetlaczu.

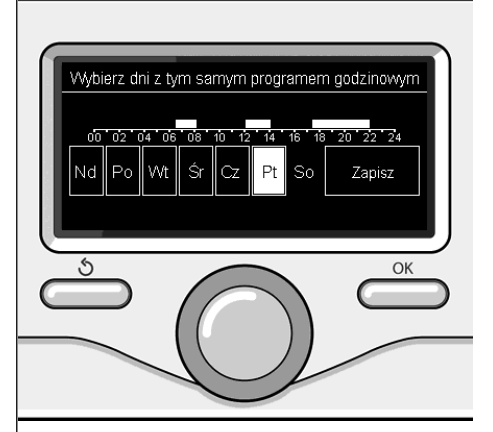

Wybór dni programowanie godzinowe ogrzewania

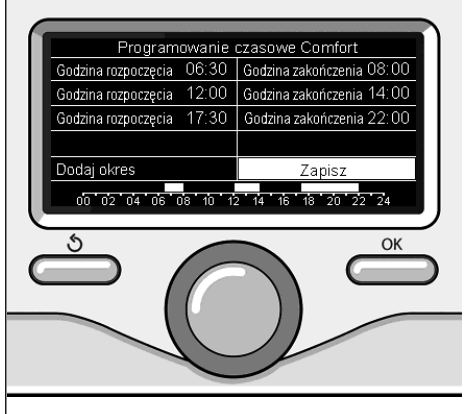

Ustawienie okresów Comfort programowanie godzinowe ogrzewania

### **programowanie godzinowe ogrzewania**

### **- PROGRAMY USTAWIONE FABRYCZNIE**

Nacisnąć przycisk OK.

Obracając pokrętłem, wybrać strefę, w której pragnie się wykonać programowanie godzinowe.

Nacisnąć przycisk OK.

Obracając pokrętłem, wybrać:

### **- Ustawienie programowania**

Nacisnąć przycisk OK.

Obracając pokrętłem, wybrać:

- Program Rodzina
- Program Nie obiad
- Program Południe
- Cały czas włączony

Nacisnąć przycisk OK, aby potwierdzić. Obracając pokrętłem, wybrać dni i godzinę rozpoczęcia i zakończenia programu ogrzewania.

Obracając pokrętłem, wybrać polecenie Zachowaj i nacisnąć przycisk OK.

Nacisnąć przycisk Wstecz "  $\mathcal{S}'$ , aby powrócić do poprzednich wyświetleń.

### **- ZAPROGRAMOWANY/ RĘCZNY**

(ten tryb umożliwia wybór zarządzania zaprogramowanym lub ręcznym ogrzewaniem stref )

Nacisnąć przycisk OK.

Obracając pokrętłem, wybrać strefę, w której pragnie się wykonać programowanie. Wybrać między trybem programowania godzinowego lub ręcznym.

Nacisnąć przycisk OK.

Nacisnąć przycisk Wstecz " $\mathcal{S}'$ , aby powrócić do poprzednich wyświetleń.

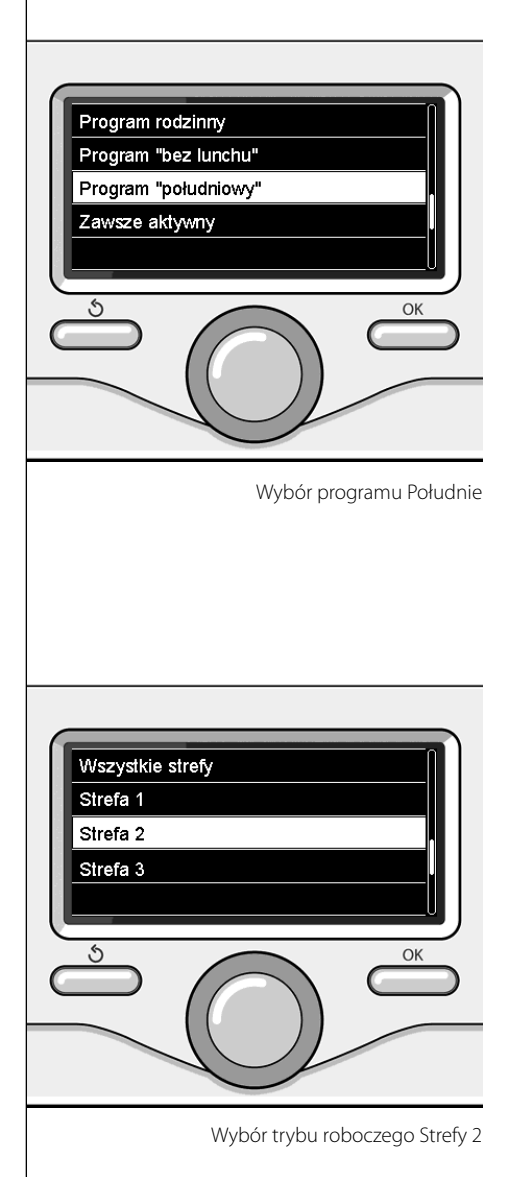

## **PL praca ogrzewania w trybie ręcznym**

Tryb ręczny wyłącza programowanie godzinowe ogrzewania.

 Praca w trybie ręcznym umożliwia utrzymanie ogrzewania w trybie ciągłym.

Aby wybrać pracę kotła w trybie ręcznym, nacisnąć przycisk OK w celu przejścia do menu.

Obracając pokrętłem, wybrać:

### - **Zaprogramowany / Ręczny**

Nacisnąć przycisk OK. Obracając pokrętłem, wybrać:

### - **Ręczny**

 Obracając pokrętłem wybrać tryb ręczny, nacisnąć przycisk OK.

Nacisnąć ponownie przycisk OK, aby zapisać ustawienia. Wyświetlacz powróci do poprzedniego wyświetlenia.

Naciskać przycisk Wstecz aż do wyświetlenia strony głównej.

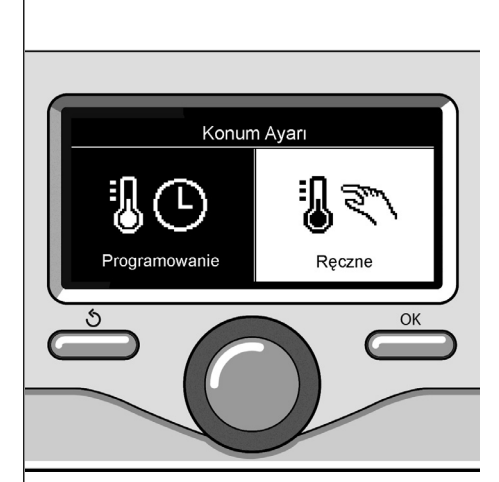

Wybór trybu ręcznego

## **ustawianie ciepłej wody użytkowej**

Nacisnąć przycisk OK w celu uzyskania dostępu do ustawień ciepłej wody użytkowej Obracając pokrętłem, wybrać:

**- Pełne menu**

Nacisnąć przycisk OK.

Obracając pokrętłem, wybrać:

**- Ustawienie ciepłej wody**  Nacisnąć przycisk OK.

Obracając pokrętłem, wybrać:

**- Ustawiona temperatura ciepłej wody** Nacisnąć dwukrotnie przycisk OK. Obracając pokrętłem, ustawić żądaną temperaturę ciepłej wody użytkowej. Nacisnąć przycisk OK, aby potwierdzić. Nacisnąć przycisk Wstecz "  $\mathcal{S}'$ , aby powrócić do poprzedniego wyświetlenia.

Funkcja **Comfort** umożliwia ograniczenie czasu oczekiwania, gdy zostaje włączone żądanie ciepłej wody użytkowej.

Obracając pokrętłem, wybrać:

### **- Comfort**

Nacisnąć przycisk OK.

Obracając pokrętłem, wybrać:

- Wyłączona

- Ustawiona czasowo

(umożliwia utrzymanie ciepła wymiennika wtórnego podczas okresów nieaktywności kotła, zwiększając w ten sposób komfort)

- Cały czas włączona

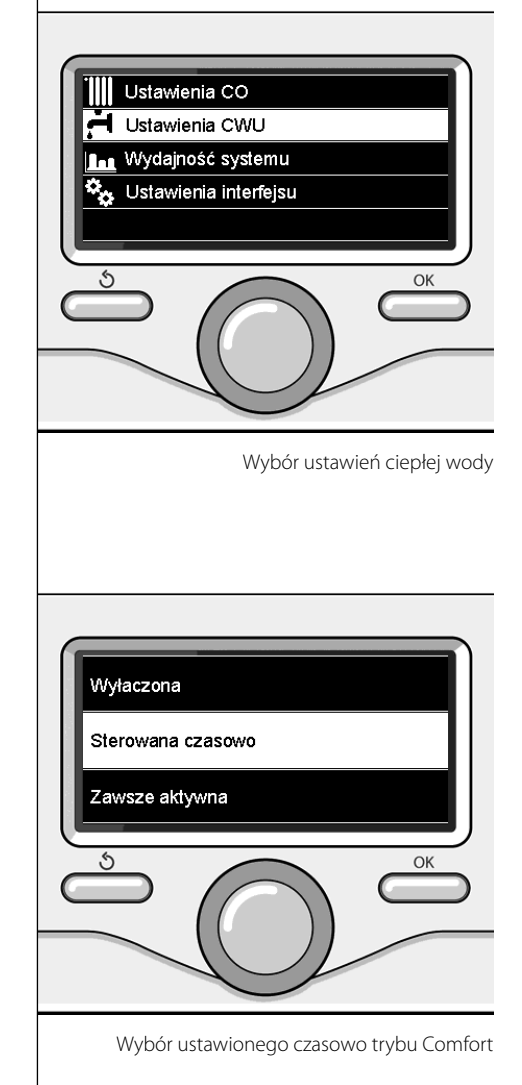

## **PL programowanie godzinowe ciepłej wody użytkowej**

W celu ustawienia programowania godzinowego ciepłej wody sanitarnej, nacisnąć przycisk OK.

Obracając pokrętłem, wybrać:

**- Pełne menu**

Nacisnąć przycisk OK.

Obracając pokrętłem, wybrać:

**- Ustawienie ciepłej wody** Nacisnąć przycisk OK.

Obracając pokrętłem, wybrać:

**- Programowanie godzinowe**

Nacisnąć przycisk OK. Obracając pokrętłem, wybrać:

- Programowanie swobodne
- Programy ustawione fabrycznie

Obracając pokrętłem, wybrać:

**- Programowanie swobodne**

Nacisnąć przycisk OK.

Obracając pokrętłem, wybrać:

- Program ciepłej wody
- Timer pomocniczy (Moduł do wytwarzania ciepłej wody, Pompa recyrkulacyjna wody użytkowej, Zasobnik elektro-solarny  $\lambda$

W obu przypadkach obracać pokrętłem i ustawić temperaturę Comfort i obniżoną, nacisnąć przycisk OK, aby potwierdzić. Obracając pokrętłem, wybrać:

### **- Ustawienie programowania**

 Nacisnąć przycisk OK. Aby ustawić programowanie, postępować zgodnie z procedurą opisaną w rozdziale "Programowanie godzinowe ogrzewania".

Obracając pokrętłem, wybrać:

### **- Programy ustawione fabrycznie** Nacisnąć przycisk OK.

Obracając pokrętłem, wybrać:

- Programowanie ciepłej wody
- Timer pomocniczy (Moduł do wytwarzania ciepłej wody, Pompa recyrkulacyjna wody użytkowej, Zasobnik elektro-solarny )

W obu przypadkach obracać pokrętłem i ustawić temperaturę Comfort i obniżoną, nacisnąć przycisk OK, aby potwierdzić. Obracając pokrętłem, wybrać:

### **- Ustawienie programowania**

 Nacisnąć przycisk OK. Aby ustawić programowanie, postępować zgodnie z procedurą opisaną w rozdziale "Programowanie godzinowe ogrzewania", w sekcji "Programy ustawione fabrycznie" .

### -Program Rodzina

- Program Nie obiad
- Program Południe
- Cały czas włączony

Nacisnąć przycisk OK, aby potwierdzić wybór i nacisnąć przycisk Wstecz " $\mathcal{S}$ ", aby powrócić do poprzedniego wyświetlenia.

## **funkcje** specjalne

W celu ustawienia programowania jednej z funkcji specjalnych, nacisnąć przycisk OK.

Obracając pokrętłem, wybrać:

**- Pełne menu**

Nacisnąć przycisk OK.

Obracając pokrętłem, wybrać:

### **- Ustawienia ogrzewania**

Nacisnąć przycisk OK. Obracając pokrętłem, wybrać:

- Funkcja Wakacje
- Funkcja Auto

Nacisnąć przycisk OK, aby potwierdzić wybór.

Funkcja Wakacje wyłącza ogrzewanie w okresie wakacyjnym.

### **- FUNKCJA WAKACJE**

Nacisnąć przycisk OK.

Obracając pokrętłem, wybrać:

- ON (włącza funkcję)
- OFF (wyłącza funkcję)

Nacisnąć przycisk OK.

Jeżeli funkcja jest włączona ON, obracać pokrętłem w celu ustawienia daty powrotu z wakacji.

Umożliwi to ponowne rozpoczęcie pracy we wcześniej ustawionym trybie, w ustawionym dniu.

Nacisnąć przycisk OK w celu zapisania ustawień, wyświetlacz powróci do poprzedniego wyświetlenia.

Na stronie Aktywne Źródła, gdy aktywna jest

funkcja Wakacje, pojawi się ikona " | | | ".

Funkcja AUTO ustawia w sposób automatyczny pracę kotła w zależności od rodzaju instalacji i warunków otoczenia.

Termoregulacja budynku polega na utrzymaniu stałego poziomu temperatury wewnętrznej pomimo zmian temperatury zewnętrznej.

#### **- FUNKCJA SRA**

Nacisnąć przycisk OK.

Obracając pokrętłem, wybrać:

- ON (włącza funkcję)
- OFF (wyłącza funkcję)

Nacisnąć przycisk OK w celu zapisania ustawień, wyświetlacz powróci do poprzedniego wyświetlenia.

W przypadku, gdy temperatura ciepłej wody do ogrzewania nie odpowiada żądanej wartości temperatury, możliwe jest jej zwiększenie lub obniżenie za pomocą parametru temperatury ogrzewania.

Na wyświetlaczu pojawi się listwa korekcyjna.

Nacisnąć przycisk Wstecz"  $\mathcal{S}$ ", aby powrócić do strony głównej.

Na stronie Aktywne Źródła, gdy funkcja SRA

jest aktywna, pojawi się ikona  $(SRA)$ 

W obecności instalacji solarnej, możliwe jest wyświetlenie informacji energetycznych zainstalowanego systemu.

Obracając pokrętłem, wybrać:

**- Pełne menu**

Nacisnąć przycisk OK.

Obracając pokrętłem, wybrać:

### **- Wydajność systemu**

Nacisnąć przycisk OK. Obracając pokrętłem, wybrać:

- Aktywne źródła
- Produkcja kW/h
- Oszczędność C02
- Ilość dostępnych pryszniców
- Resetowanie sprawozdań

Nacisnąć przycisk OK, aby potwierdzić wybór.

### **- Aktywne źródła**

Wyświetla energię wyprodukowaną przez panel solarny w okresie 24h, tygodnia lub roku.

**- Produkcja kWh**

Wyświetla energię wyprodukowaną przez panel solarny w okresie 24h, tygodnia lub roku.

**- Oszczędność CO2**

Wyświetla oszczędność CO2 w Kg porównując odległość przebytą samochodem

- **Ilość dostępnych pryszniców** Wyświetla wartość procentową ciepłej wody dostępnej w zbiorniku i ilość możliwych pryszniców.
- **Resetowanie sprawozdań** Resetuje wszystkie sprawozdania.

Możliwe jest również wyświetlenie na stronie głównej schematu zainstalowanej instalacji solarnej

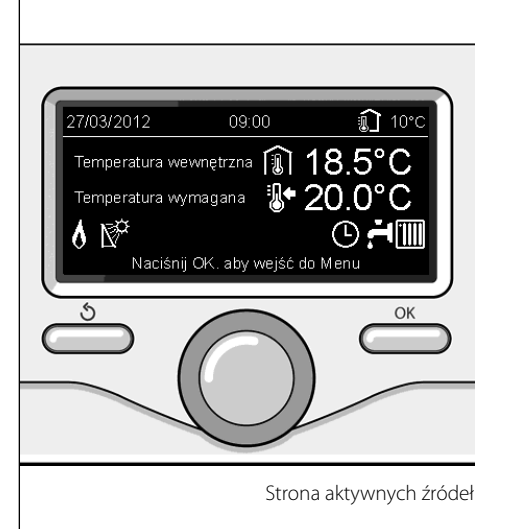

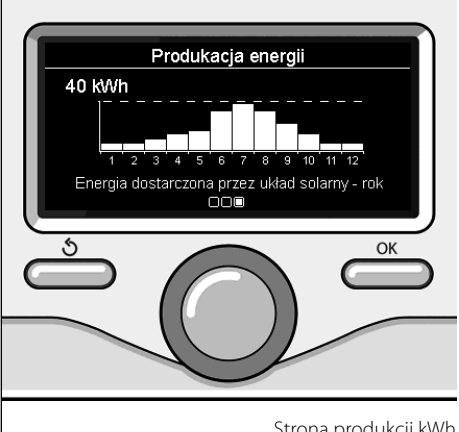

## **instalacja**

### **Miejsce instalacji**

W związku z tym, że urządzenie odczytuje temperaturę otoczenia, przy wyborze miejsca instalacji należy zwrócić uwagę na pewne czynniki.

Należy umieścić urządzenie z dala od źródeł ciepła (grzejników, promieni słonecznych, kominków, itp.) oraz w miejscach nienarażonych na przeciągi i nieposiadających otworów wylotowych na zewnątrz, gdyż mogłoby to zakłócić prawidłowość pomiarów. Urządzenie powinno być zainstalowane na wysokości ok. 1,50 m od podłogi.

# **Uwaga**

**Instalacja powinna być wykonana przez wykwalifi kowany personel techniczny. Przed wykonaniem montażu, należy odłączyć kocioł od prądu.**

### **Montaż na ścianie**

Mocowanie do ściany interfejsu systemu EXPERT CONTROL powinno być wykonane przed podłączeniem do linii BUS.

- przed podłączeniem przewodów do podstawy interfejsu systemu należy przesunąć płytkę zabezpieczającą złącza i ją unieść (rys.1),
- podłączyć parę przewodów do złącza (w sposób opisany na następnej stronie) i zamknąć płytkę zabezpieczającą (rys.2),
- otworzyć otwory konieczne do mocowania
- zamocować podstawę urządzenia do skrzynki na ścianie za pomocą śrub znajdujących się w zestawie (rys.3),
- umieścić interfejs systemu na podstawie, dociskając go delikatnie w dół (rys.4).

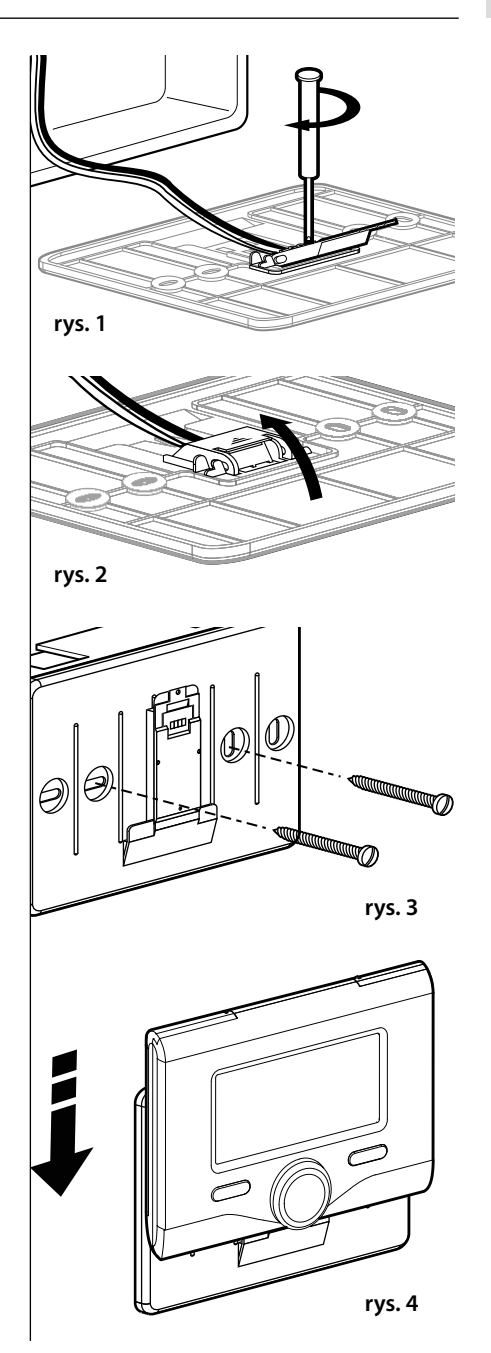

### **Podłączenie do kotła**

Wysyłanie, odbiór oraz dekodowanie sygnałów jest przeprowadzane przy pomocy protokołu BUS, umożliwiającego komunikację między kotłem i interfejsem systemu.

- podłączyć parę przewodów do złącza BUS na karcie kotła
- podłączyć parę przewodów od złącza BUS do zacisku interfejsu systemu.

**tłem, w celu uniknięcia zakłóceń, należy użyć przewodu ekranowanego lub dwużyłowego przewodu telefonicznego.**

### **UWAGA: Łącząc czujnik otoczenia z ko-**

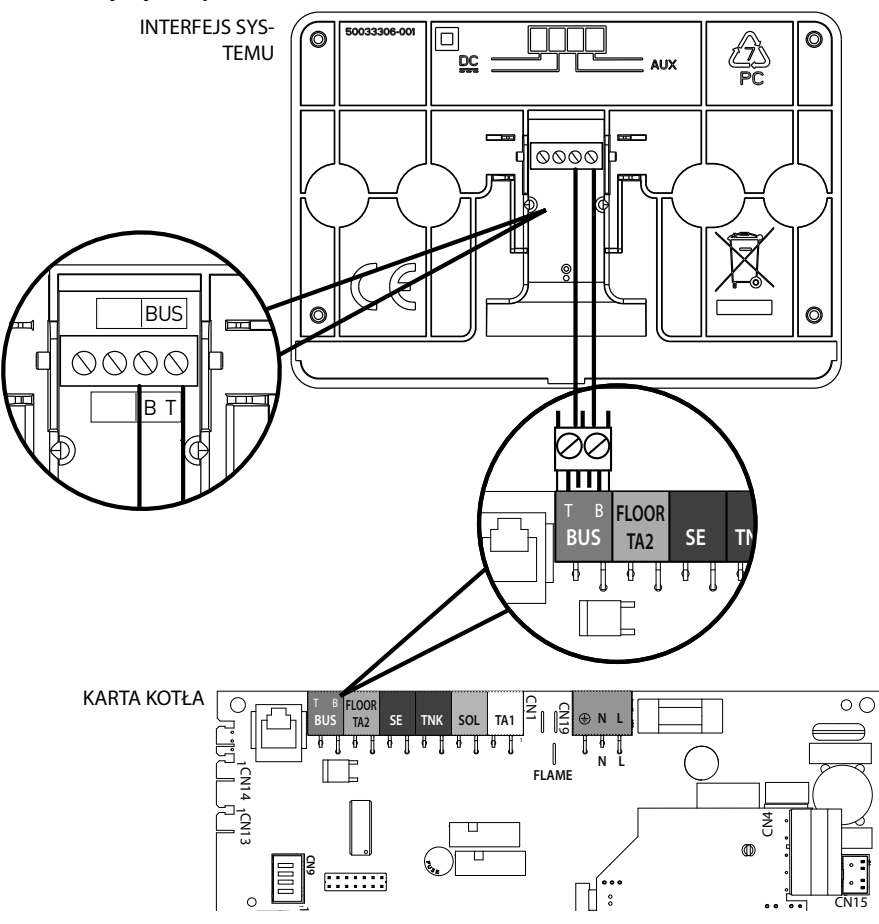

# **budowa menu strefy technicznej**

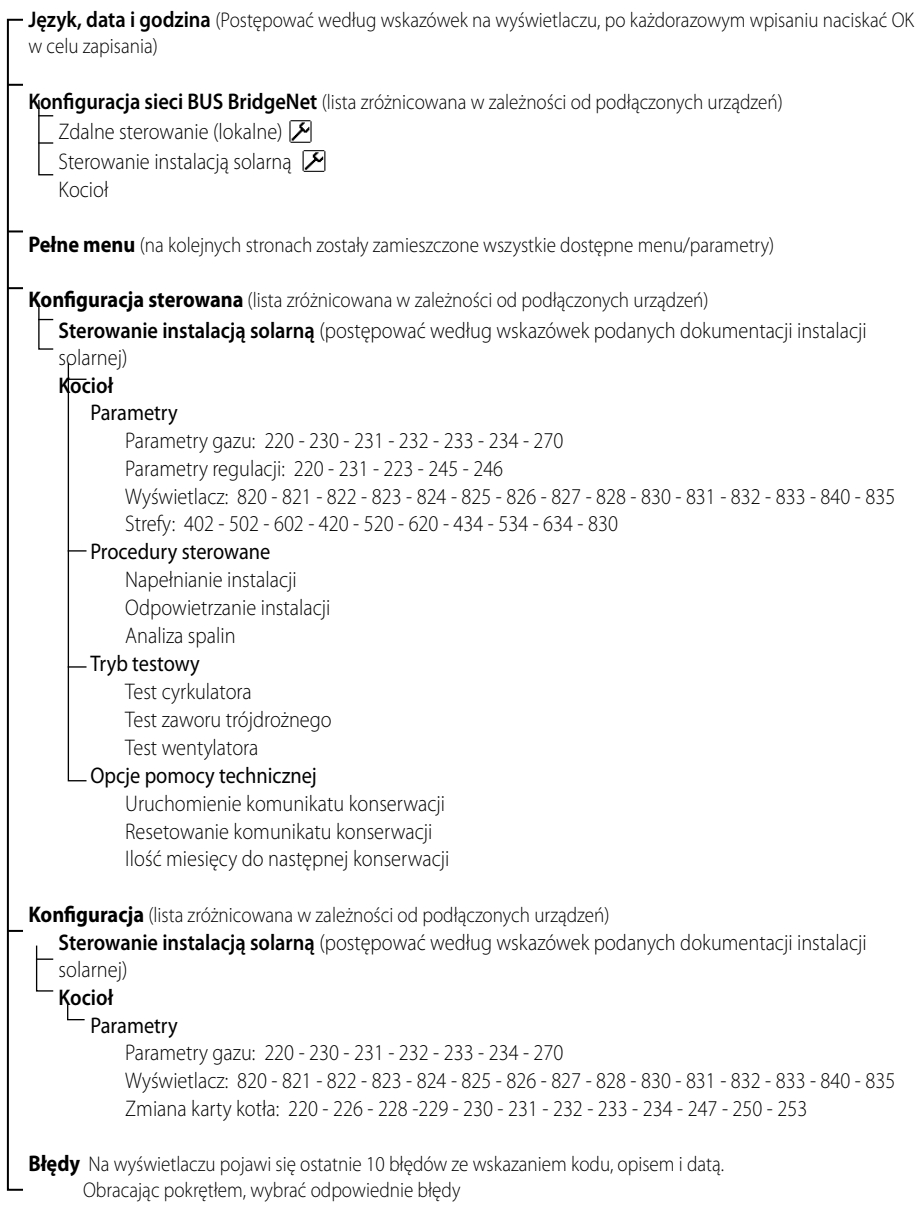

# **Uwaga**

**Aby zagwarantować bezpieczne i prawidłowe działanie interfejsu systemu, jego pierwsze uruchomienie powinien wyko**nać wykwalifikowany technik, posiadają**cy właściwe uprawnienia.**

### **Procedura włączania**

- Umieścić interfejs systemu w prowadnicy połączeniowej dociskając delikatnie w dół; po krótkim okresie inicjalizacji, interfejs systemu zostanie podłączony:
- Na wyświetlaczu pojawi się napis "Wybrać język". Obracając pokrętłem, wybrać żądany język. Nacisnąć przycisk OK, aby potwierdzić.
- Na wyświetlaczu pojawi się data i godzina. Wybrać dzień za pomocą pokrętła, nacisnąć przycisk OK, obracać pokrętłem w celu ustawienia odpowiedniego dnia, nacisnąć przycisk OK, aby potwierdzić i przejść do wyboru miesiąca i roku zawsze potwierdzając przyciskiem OK.

 Obracać pokrętłem w celu wyboru godziny, nacisnąć przycisk OK, obracać pokrętłem w celu ustawienia dokładnej godziny, nacisnąć przycisk OK, aby zatwierdzić i przejść do wyboru i ustawień minut.

Nacisnąć przycisk OK, aby potwierdzić.

 Obracając pokrętłem, wybrać czas urzędowy, nacisnąć przycisk OK, wybrać tryb auto lub ręczny, nacisnąć przycisk OK.

 Na wyświetlaczu pojawi strona podstawowa.

- Naciskać równocześnie przyciski Wstecz "  $\mathcal{S}$ " i OK aż do wyświetlenia na wyświetlaczu napisu "Wprowadzenie kodu".
- Obracać pokrętłem w celu wprowadzenia kodu technicznego (234), nacisnąć przycisk OK, na wyświetlaczu pojawi się **STRE-FA TECHNICZNA**:
- Język, data i godzina
- Ustawienia sieci BUS
- Pełne menu
- Konfiguracja sterowana
- **Konserwacja**
- **Błędy**

### Obracając pokrętłem, wybrać:

### **- USTAWIENIA SIECI BUS Bridgenet**

Na wyświetlaczu pojawi się lista urządzeń podłączonych do systemu:

- Zdalne sterowanie (lokalne)
- Sterowanie instalacją solarną
- Kocioł
- ...

Urządzenia konfigurowalne są oznaczone symbolem " $\mathcal{F}$ ".

Aby ustawić prawidłową strefę, do której został przypisany interfejs systemu, obracając pokrętło należy wybrać:

- Zdalne sterowanie (lokalne)

Nacisnąć przycisk OK, aby potwierdzić wybór i nacisnąć przycisk Wstecz " $\mathcal{S}$ ", aby powrócić do poprzedniego wyświetlenia.

Obracając pokrętłem, wybrać:

### **- PEŁNE MENU**

Nacisnąć przycisk OK.

Obracając pokrętłem, wybrać odpowiednie menu:

- 0 Sieć
- 1 Godzina-Data-Język
- 2 Parametry kotła
- 3 Instalacja solarna
- 4 Parametry Strefy 1
- 5 Parametry Strefy 2
- 6 Parametry Strefy 3

## **strefa techniczna**

- 7 Test & Użyteczność
- 8 Ustawienia pomocy
- 9 Parametry hybrydowy
- 10 Inne urządzenia peryferyjne
- 11 Free

(urządzenia peryferyjne 2-ej warstwy)

- 12 Free urządzenia peryferyjne 2-ej warstwy)
- 13 Free (urządzenia peryferyjne 2-ej warstwy)
- 14 Strefa 4
- 15 Strefa 5
- 16 Strefa 6

Wybrać odpowiednie menu, nacisnąć przycisk OK.

Przekręcić pokrętło, aby ustawić lub wyświetlić wartość. Nacisnąć przycisk OK, aby potwierdzić. Nacisnąć przycisk Wstecz " $\mathcal{S}'$ , aby powrócić do poprzedniego wyświetlenia.

W celu ułatwienia czynności ustawiania parametrów bez wchodzenia do pełnego menu, możliwe jest wykonanie konfiguracji za pomocą menu szybkiego dostępu "Konfiguracja sterowana".

Obracając pokrętłem, wybrać:

### **- KONFIGURACJA STEROWANA**

Nacisnąć przycisk OK.

Obracając pokrętłem wybrać jedno z wyświetlonych urządzeń.

- Sterowanie instalacją solarną (jeśli opcja jest zainstalowana)

(postępować według wskazówek podanych dokumentacji instalacji solarnej)

- Kocioł

Obracając pokrętłem, wybrać:

**- Kocioł**

Nacisnąć przycisk OK.

Obracając pokrętłem, wybrać:

- Parametry
- Procedury sterowane
- Tryb testowy
- Opcje pomocy technicznej

Obracając pokrętłem, wybrać:

**- Parametry**

(umożliwia wyświetlanie i ustawienie parametrów niezbędnych do prawidłowego działania kotła) Nacisnąć przycisk OK. Obracając pokrętłem, wybrać odpowiednie

parametry: - Parametry gazu

- Parametry regulacji
- Wyświetlacze
- Strefy

Nacisnąć przycisk OK, aby potwierdzić. Nacisnąć przycisk Wstecz "  $\mathcal{S}'$ , aby powrócić do poprzedniego wyświetlenia.

Obracając pokrętłem, wybrać:

**- Procedury sterowane**

(Procedury sterowane stanowią ważną pomoc podczas ustawiania parametrów kotła. Obracając pokrętłem, możliwe jest dokonanie wyboru listy procedur opisujących krok po kroku sposób wykonania prawidłowej konfiguracji) Nacisnąć przycisk OK.

Obracając pokrętłem, wybrać odpowiednie parametry:

- Napełnianie instalacji
- Odpowietrzanie instalacji
- Analiza spalin

Nacisnąć przycisk OK, aby potwierdzić. Nacisnąć dwukrotnie przycisk Wstecz " $\mathcal{S}'$ , aby powrócić do poprzedniego wyświetlenia.

Obracając pokrętłem, wybrać:

**- Tryb testowy**

(Tryb ten umożliwia kontrolę prawidłowego funkcjonowania komponentów kotła) Nacisnąć przycisk OK.

Obracając pokrętłem, wybrać Test do wykonania.

- Test cyrkulatora
- Test zaworu trójdrożnego

## **PL strefa techniczna**

### - Test wentylatora

Nacisnąć przycisk OK, aby potwierdzić.

Nacisnąć dwukrotnie przycisk Wstecz " $\mathbf{\hat{S}}$ ", aby powrócić do poprzedniego wyświetlenia.

Obracając pokrętłem, wybrać:

### **- Opcje pomocy technicznej**

(Tryb ten umożliwia zapisanie danych centrum pomocy technicznej i komunikatów konserwacji.

Nacisnąć przycisk OK.

Obracając pokrętłem, wybrać odpowiednie parametry:

- Dane centrum pomocy technicznej
- Uruchomienie komunikatów konserwacji
- Resetowanie komunikatów konserwacji
- Ilość miesięcy do następnej konserwacji Nacisnąć przycisk OK, aby potwierdzić. Nacisnąć dwukrotnie przycisk Wstecz " $\mathbb{S}^n$ , aby powrócić do poprzedniego wyświetlenia.

Obracając pokrętłem, wybrać:

### **- KONSERWACJA**

(W razie konieczności, skontrolować lub skonfigurować parametry niezbędne do prawidłowego funkcjonowania kotła) Nacisnąć przycisk OK.

Obracając pokrętłem, wybrać:

- Sterowanie instalacją solarną (jeśli opcja jest zainstalowana)

(postępować według wskazówek podanych dokumentacji instalacji solarnej)

- Kocioł

Obracając pokrętłem, wybrać:

### **- Kocioł**

 Nacisnąć przycisk OK. Obracając pokrętłem, wybrać:

### **- Parametry**

Nacisnąć przycisk OK.

Obracając pokrętłem wybrać odpowiednie parametry:

- Parametry gazu
- Wyświetlacze
- Zmiana karty kotła

Nacisnąć przycisk OK, aby potwierdzić. Nacisnąć dwukrotnie przycisk Wstecz " $\mathcal{S}'$ ", aby powrócić do poprzedniego wyświetlenia.

Obracając pokrętłem, wybrać:

**- BŁĘDY**

Nacisnąć przycisk OK.

Obracając pokrętłem, wybrać:

- Sterowanie instalacją solarną (jeśli opcja jest zainstalowana) (postępować według wskazówek podanych dokumentacji instalacji solarnej)
- Kontrola wielostrefowa (jeśli opcja jest zainstalowana)
- Kocioł

Nacisnąć przycisk OK.

Obracając pokrętłem, wybrać:

### **- Kocioł**

Nacisnąć przycisk OK.

Obracając pokrętłem wybrać na wyświetlaczu ostatnie 10 zapisanych błędów.

W celu ustawienia parametrów termoregulacji, naciskać równocześnie przyciski Wstecz "  $\mathcal{S}$  " i OK aż do wyświetlenia na wyświetlaczu napisu "Wprowadzenie kodu".

Obracać pokrętłem w celu wprowadzenia kodu technicznego (234), nacisnąć przycisk OK; na wyświetlaczu pojawi się Strefa techniczna. Obracając pokrętłem, wybrać **Pełne menu**. Nacisnąć przycisk OK.

Obracając pokrętłem, wybrać:

### **4 Parametry Strefy 1**

Nacisnąć przycisk OK.

Obracając pokrętłem, wybrać:

**4.2 Ustawienia Strefy 1**

Nacisnąć przycisk OK.

Obracając pokrętłem, wybrać:

### **4.2.0 Zakres T Z1**

Nacisnąć przycisk OK.

Obracając pokrętłem, wybrać zakres temperatury:

- 0 niska temperatura
- 1 wysoka temperatura

Nacisnąć przycisk OK, aby potwierdzić.

Obracając pokrętłem, wybrać:

### **4.2.1 Wybór rodzaju**

nacisnąć przycisk OK Obracając pokrętłem ustawić rodzaj zainstalowanej termoregulacji:

- 0 Stała temperatura na wyjściu
- 1 Urządzenia ON/OFF
- 2 Tylko czujnik temperatury otoczenia
- 3 Tylko czujnik zewnętrzny
- 4 Czujnik temperatury otoczenia + Czujnik zewnętrzny

nacisnąć przycisk OK

Obracając pokrętłem, wybrać:

### **4.2.2 Krzywa termoregulacji**

### nacisnąć przycisk OK

Obracać pokrętłem w celu wprowadzenia krzywej w zależności od typu instalacji grzewczej i nacisnąć przycisk OK.

- instalacja niskotemperaturowa (panele podłogowe) **krzywa od 0,2 do 0,8**
- instalacja wysokotemperaturowa (grzejniki)

### **krzywa od 1,0 do 3,5**

Kontrola odpowiedniości wybranej krzywej wymaga długiego okresu czasu, w którym mogą się okazać konieczne pewne regulacje. Podczas obniżania się temperatury zewnętrznej (zima) mogą zaistnieć trzy warunki:

- 1. temperatura otoczenia obniża się, oznacza to, że należy ustawić krzywą o większym nachyleniu
- 2. temperatura otoczenia wzrasta, oznacza to, że należy ustawić krzywą o mniejszym nachyleniu
- 3. temperatura otoczenia pozostaje bez zmian, oznacza to, że ustawiona krzywa posiada odpowiednie nachylenie

Po odnalezieniu krzywej utrzymującej temperaturę otoczenia na stałym poziomie, należy sprawdzić wartość temperatury

Obracając pokrętłem, wybrać:

### **4.2.3 Przesunięcie równoległe**

nacisnąć przycisk OK.

Obracać pokrętłem w celu wprowadzenia najodpowiedniejszej wartości. Nacisnąć przycisk OK, aby potwierdzić.

### UWAGA:

Jeżeli temperatura otoczenia jest wyższa od żądanej wartości, należy przesunąć równolegle krzywą w dół. Jeżeli temperatura otoczenia jest niższa od żądanej wartości, należy przesunąć równolegle krzywą w górę. Jeżeli temperatura otoczenia jest zgodna z żądaną temperaturą, oznacza to , że krzywa jest prawidłowa.

Na zamieszczonym poniżej grafiku, krzywe zo-

### **termoregulacja**

stały podzielone na dwie grupy:

- instalacja niskotemperaturowa
- instalacja wysokotemperaturowa

Podział na dwie grupy jest spowodowany odmiennym punktem wyjścia krzywych, który dla wysokiej temperatury wynosi + 10°C, co jest korektą daną zazwyczaj temperaturze na wyjściu w tego rodzaju instalacjach podczas regulacji klimatycznej.

### Obracając pokrętłem, wybrać:

### **4.2.4 Wpływ otoczenia proporcjonalny** nacisnąć przycisk OK.

Obracać pokrętłem w celu wprowadzenia najodpowiedniejszej wartości i nacisnąć przycisk OK.

Wpływ czujnika otoczenia jest regulowany od 20 (maksymalny wpływ) i 0 (brak wpływu). W ten sposób można regulować wpływ temperatury pokojowej na obliczenie temperatury wody zasilającej na wyjściu.

### Obracając pokrętłem, wybrać:

### **4.2.5 Maksymalna temperatura na wyjściu** nacisnąć przycisk OK.

Obracać pokrętłem w celu wprowadzenia najodpowiedniejszej wartości i nacisnąć przycisk OK.

Obracając pokrętłem, wybrać:

### **4.2.6 Minimalna temperatura na wyjściu** nacisnąć przycisk OK

Obracać pokrętłem w celu wprowadzenia najodpowiedniejszej wartości i nacisnąć przycisk OK.

Powtórzyć opisane działania w celu ustawienia wartości w strefach 2 i 3, wybierając menu 5 i 6.

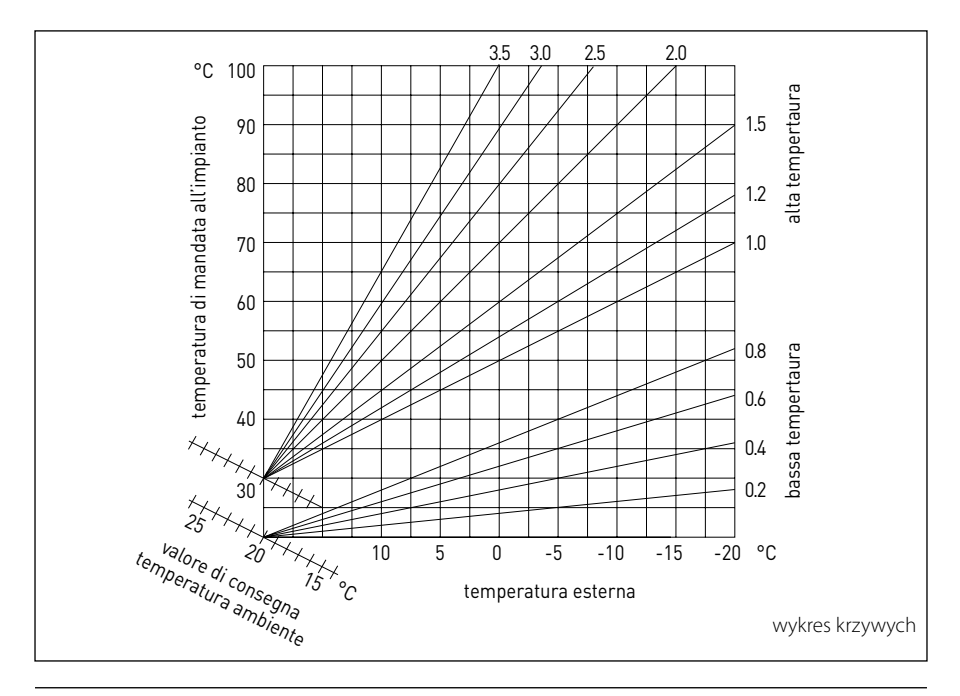

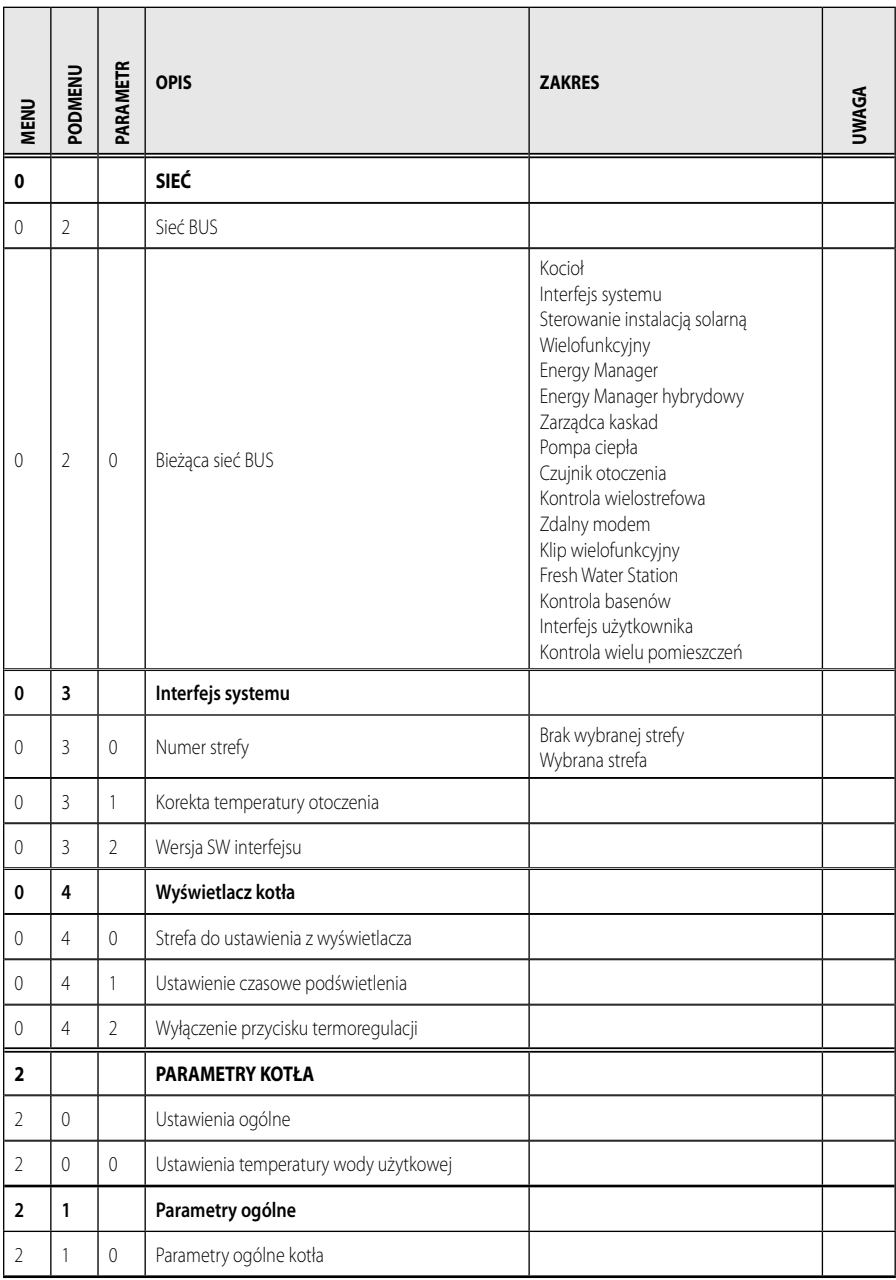

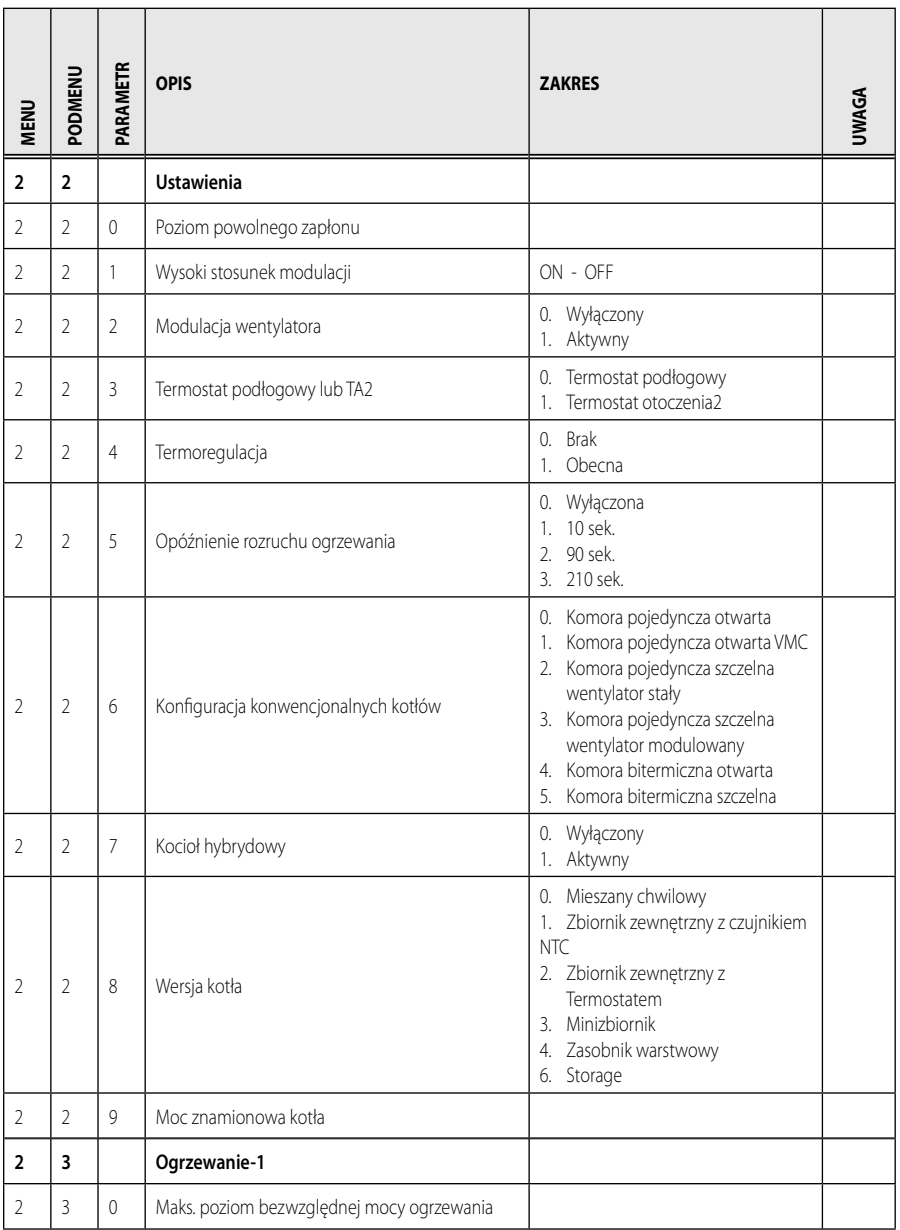

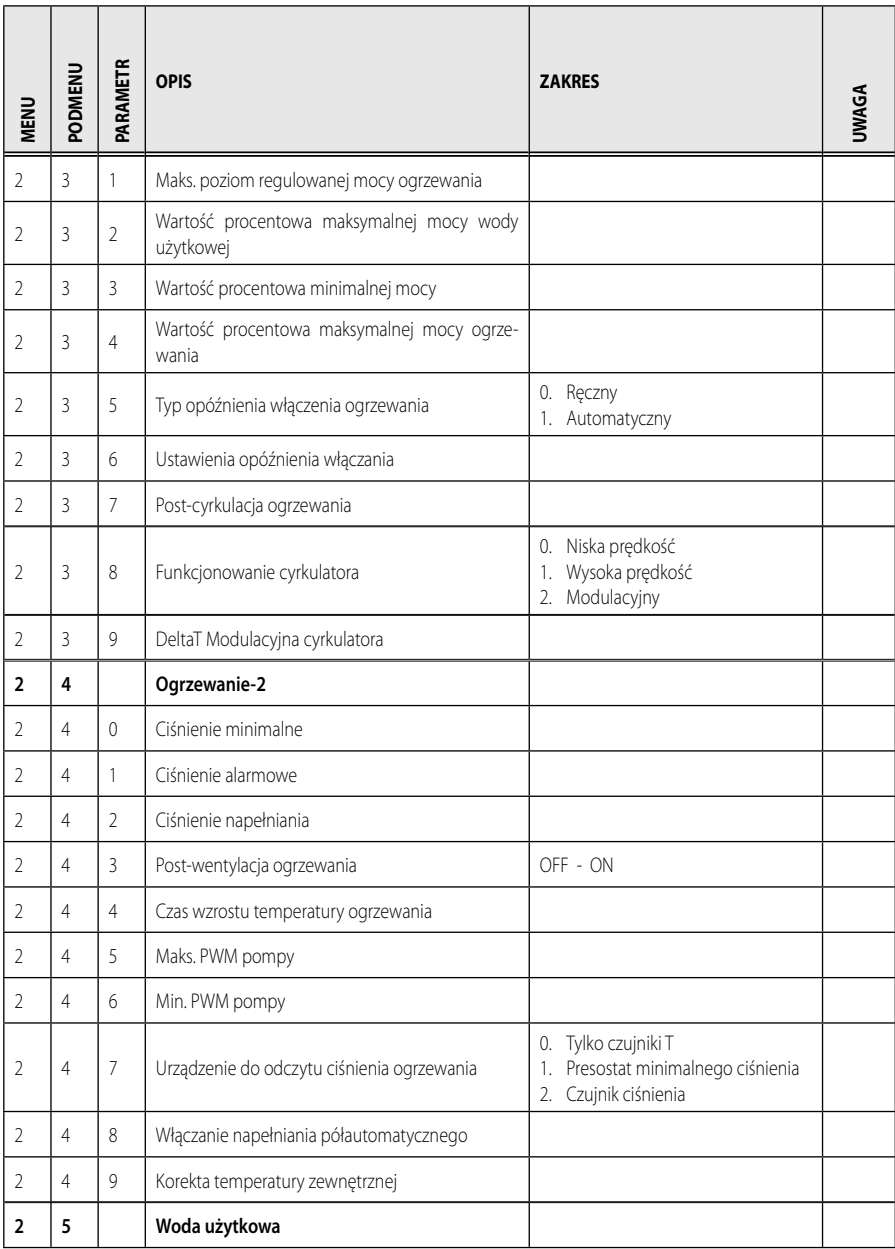

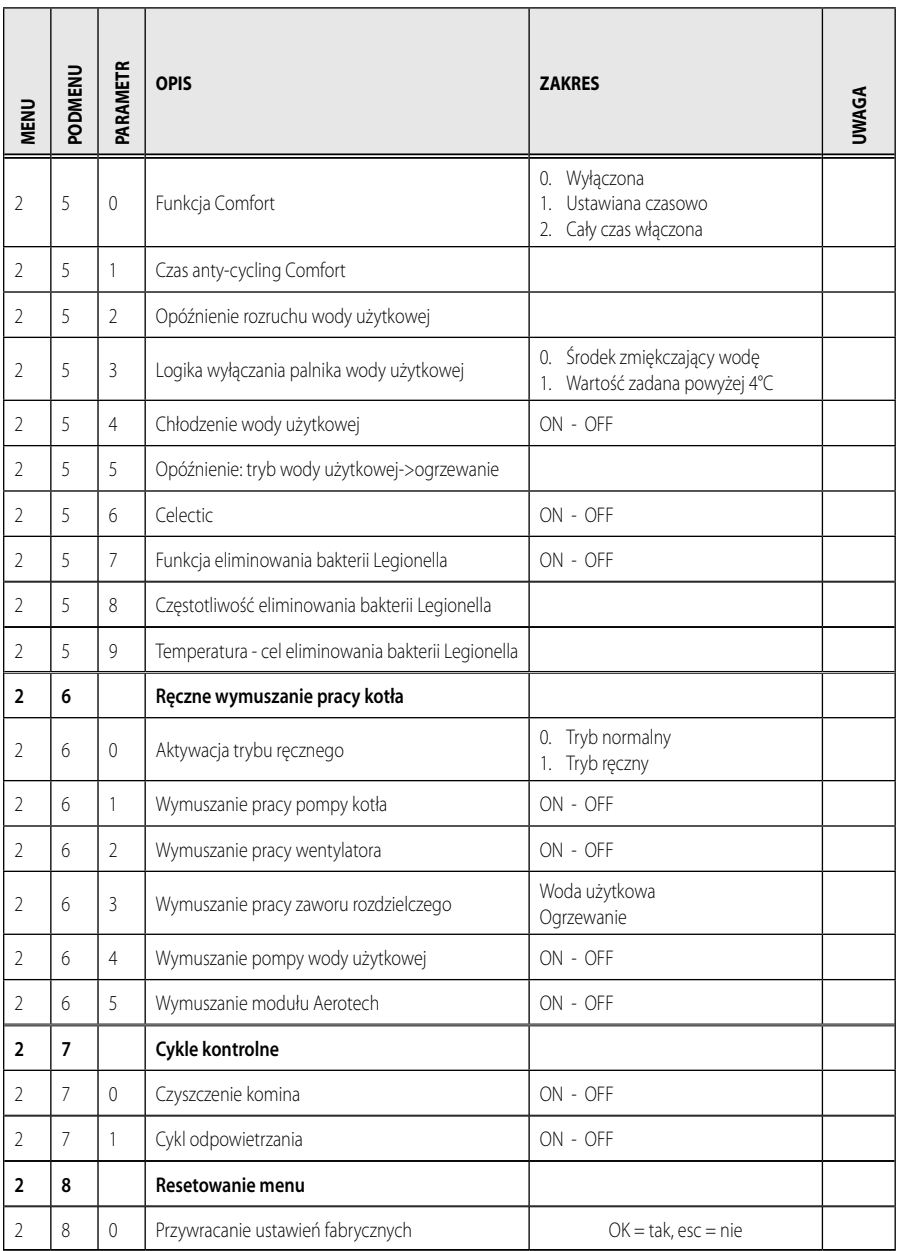

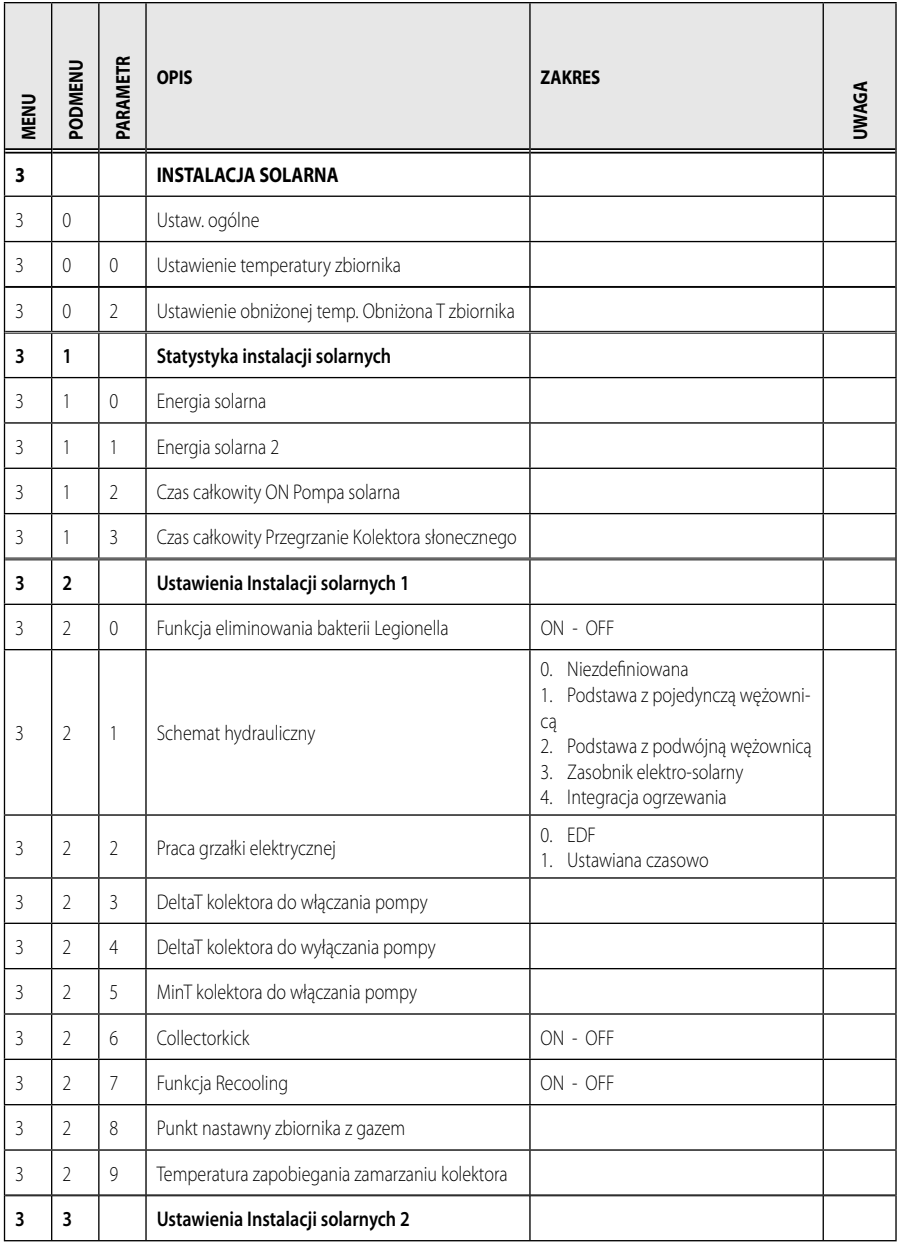

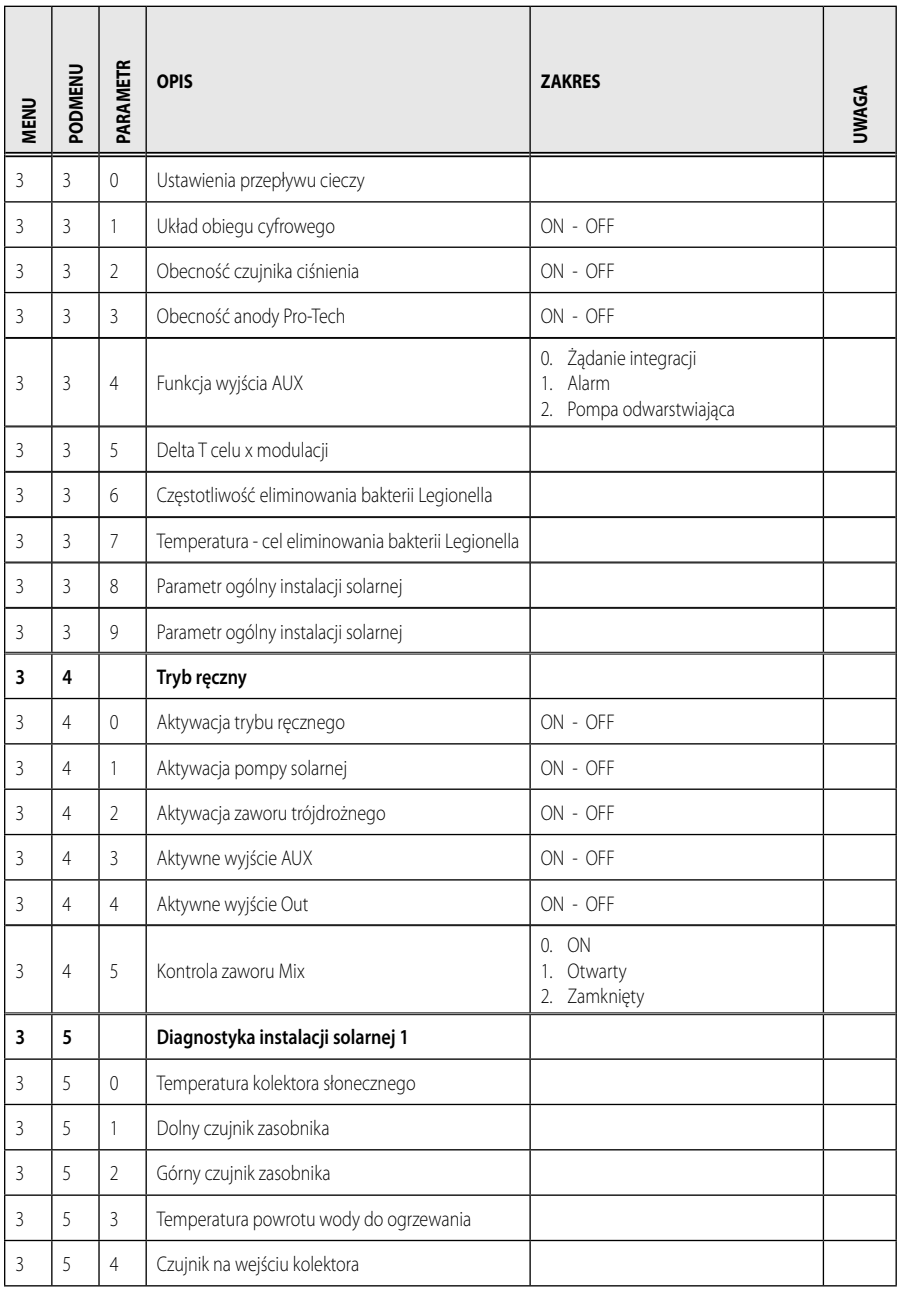

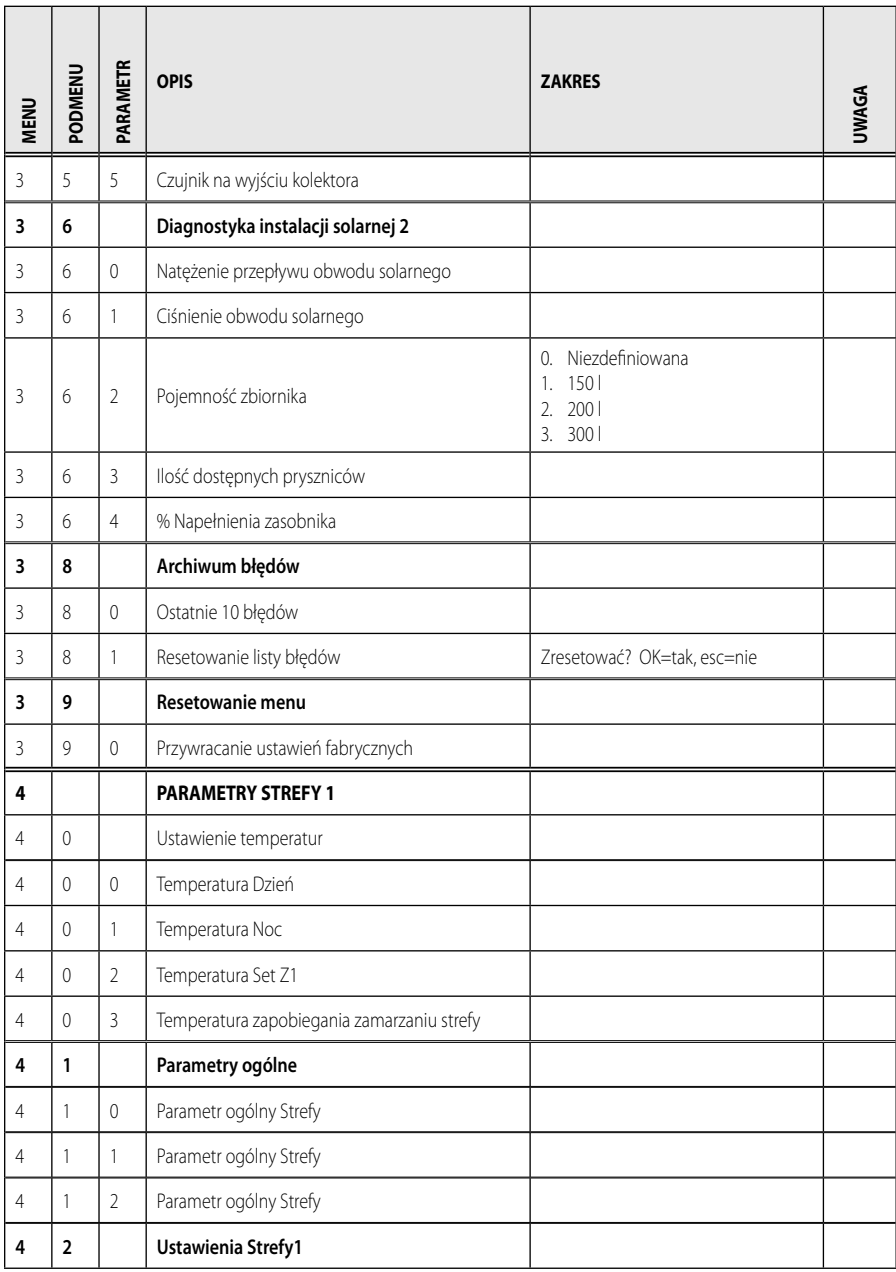

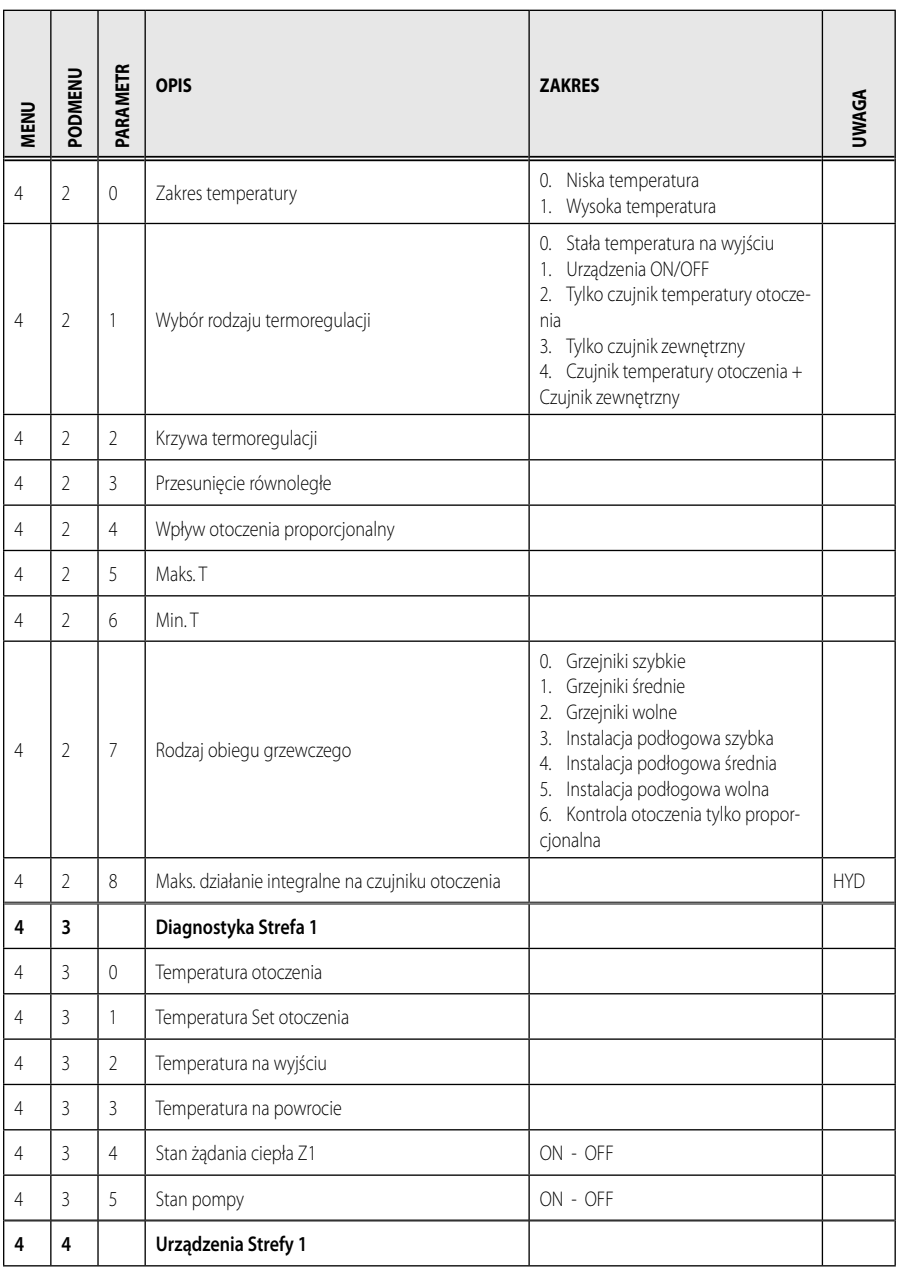

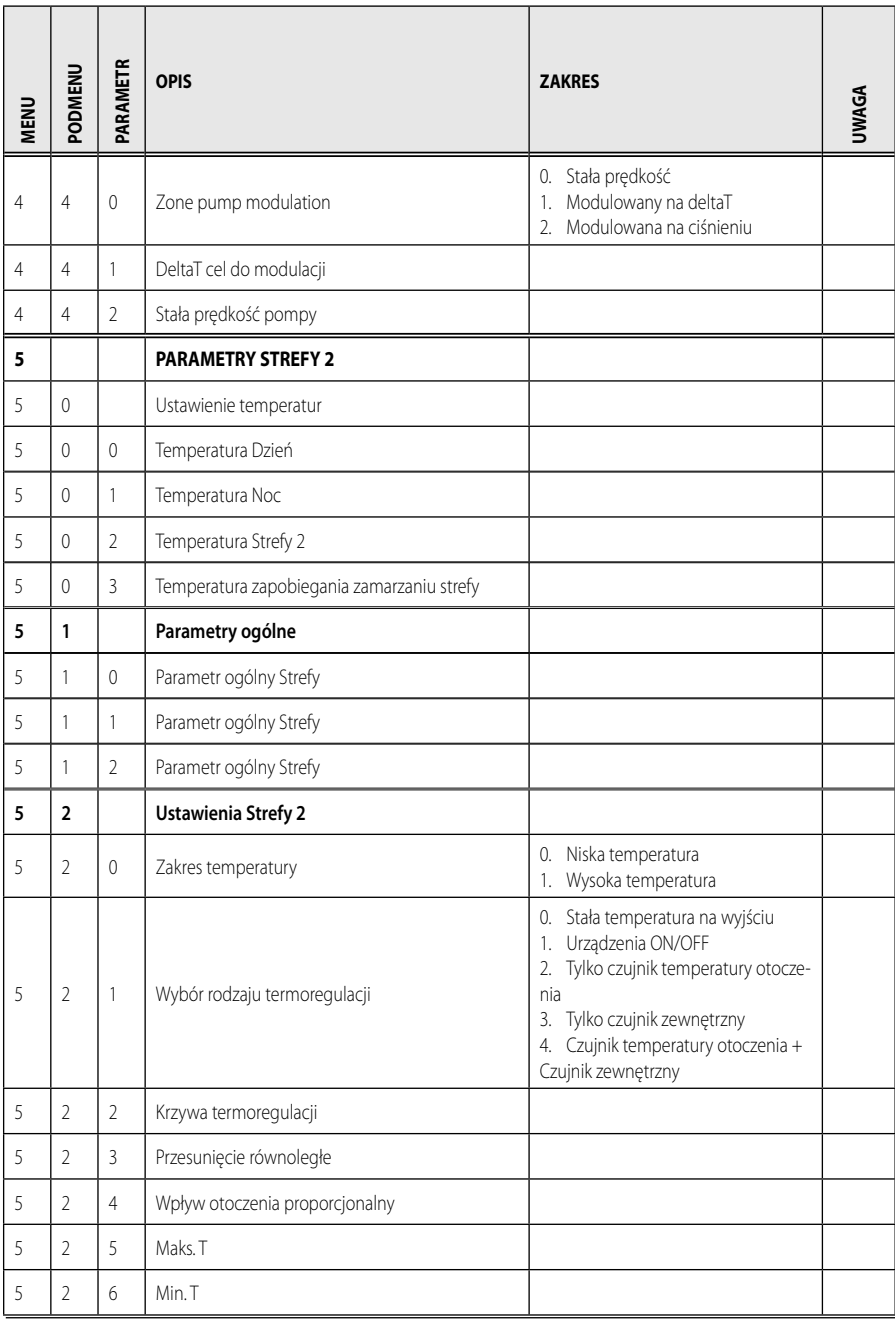

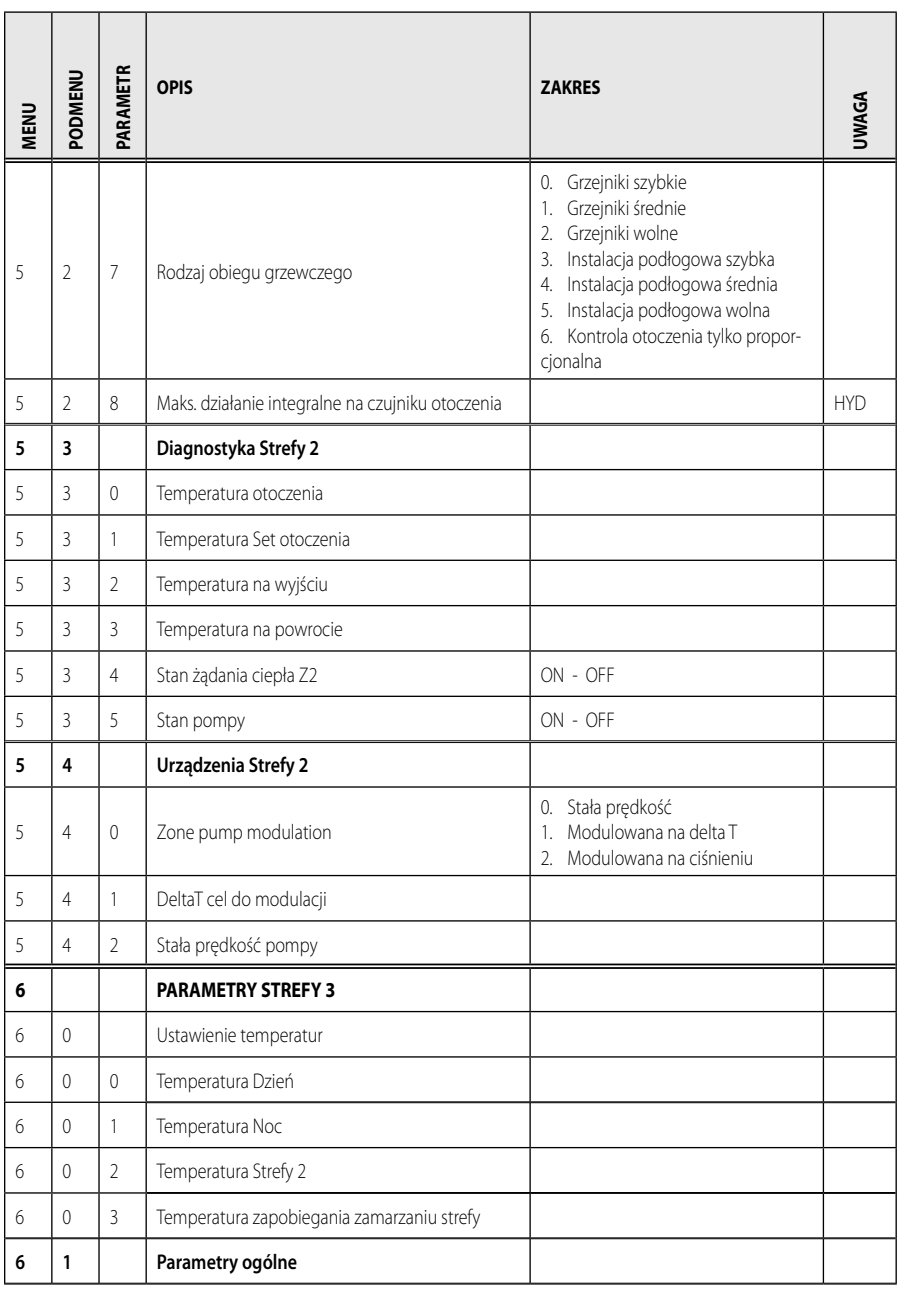

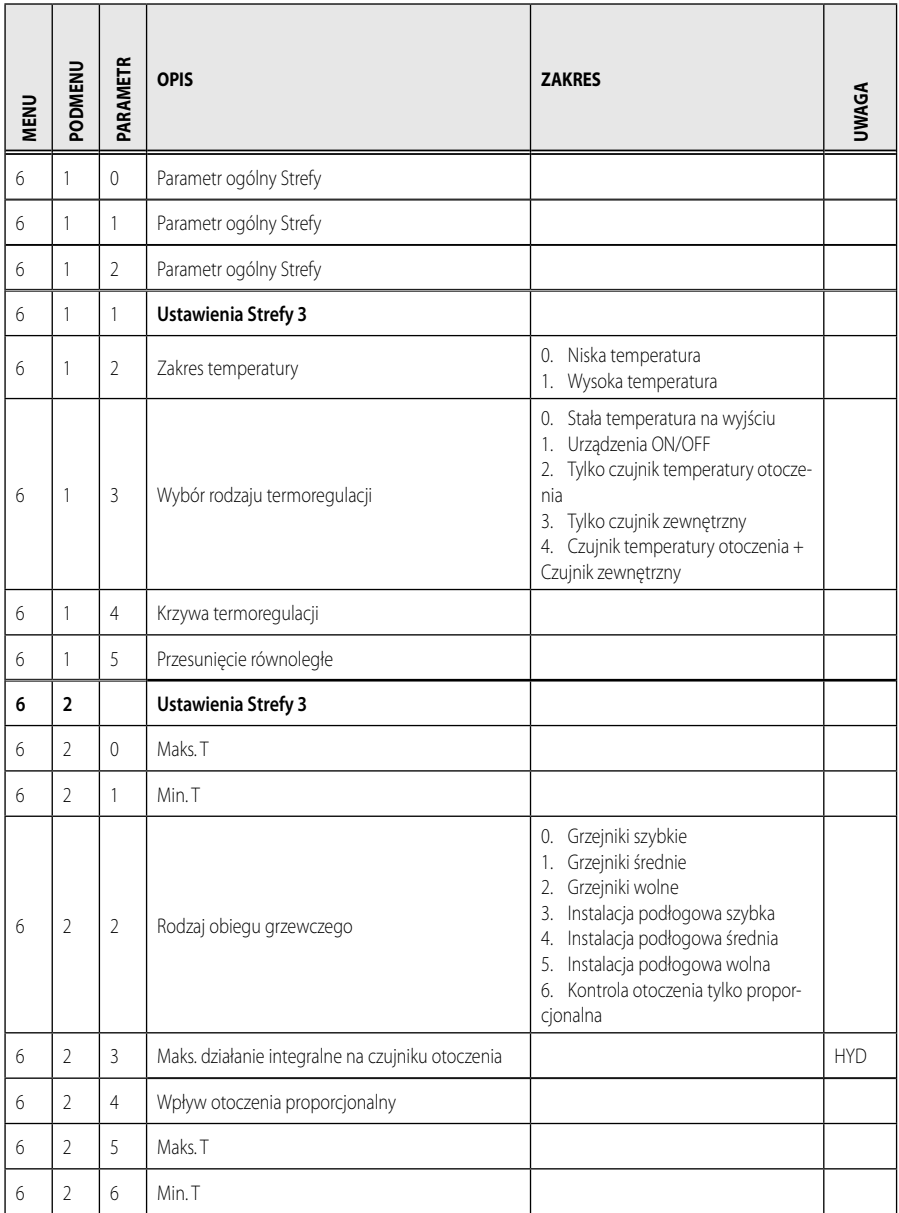

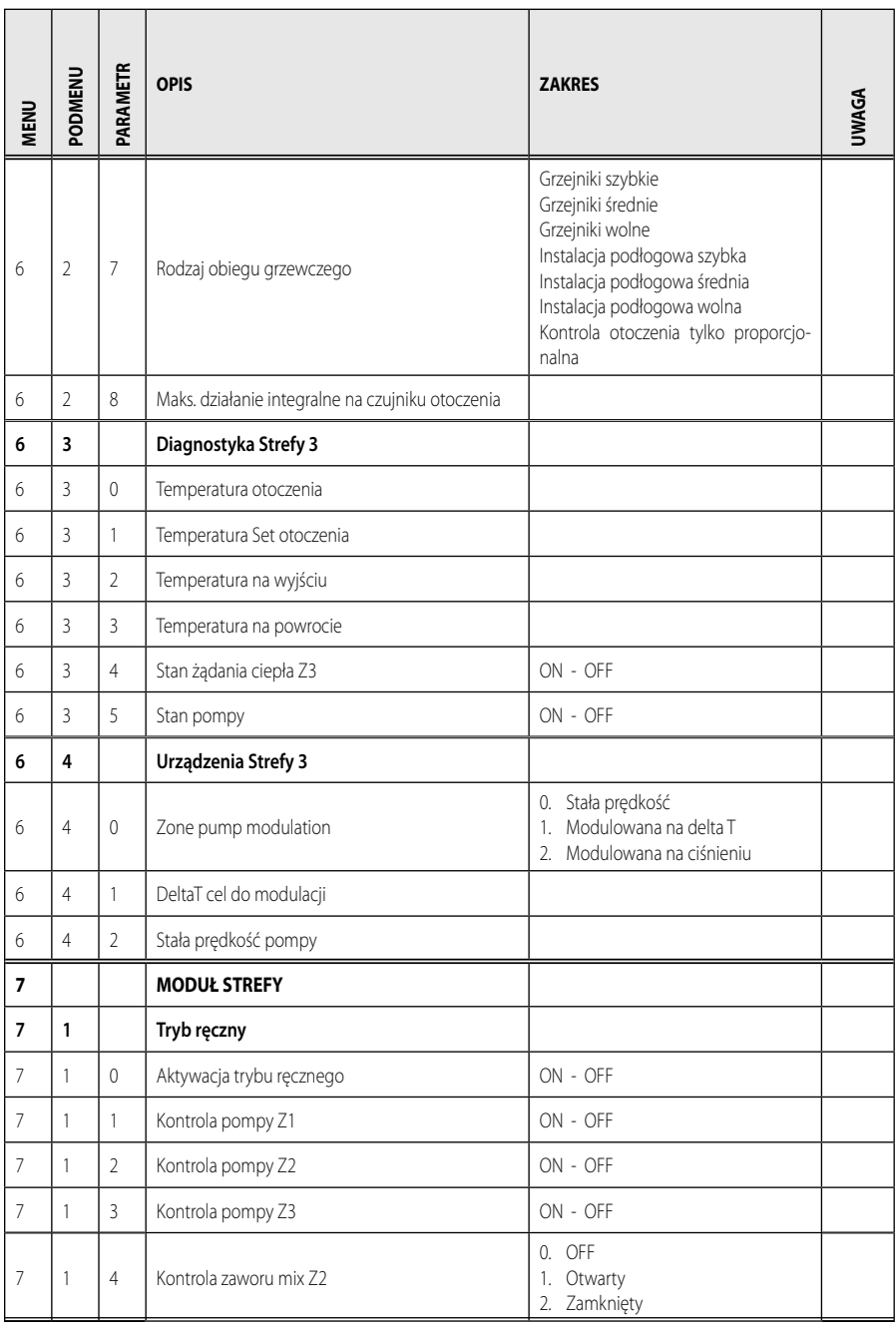

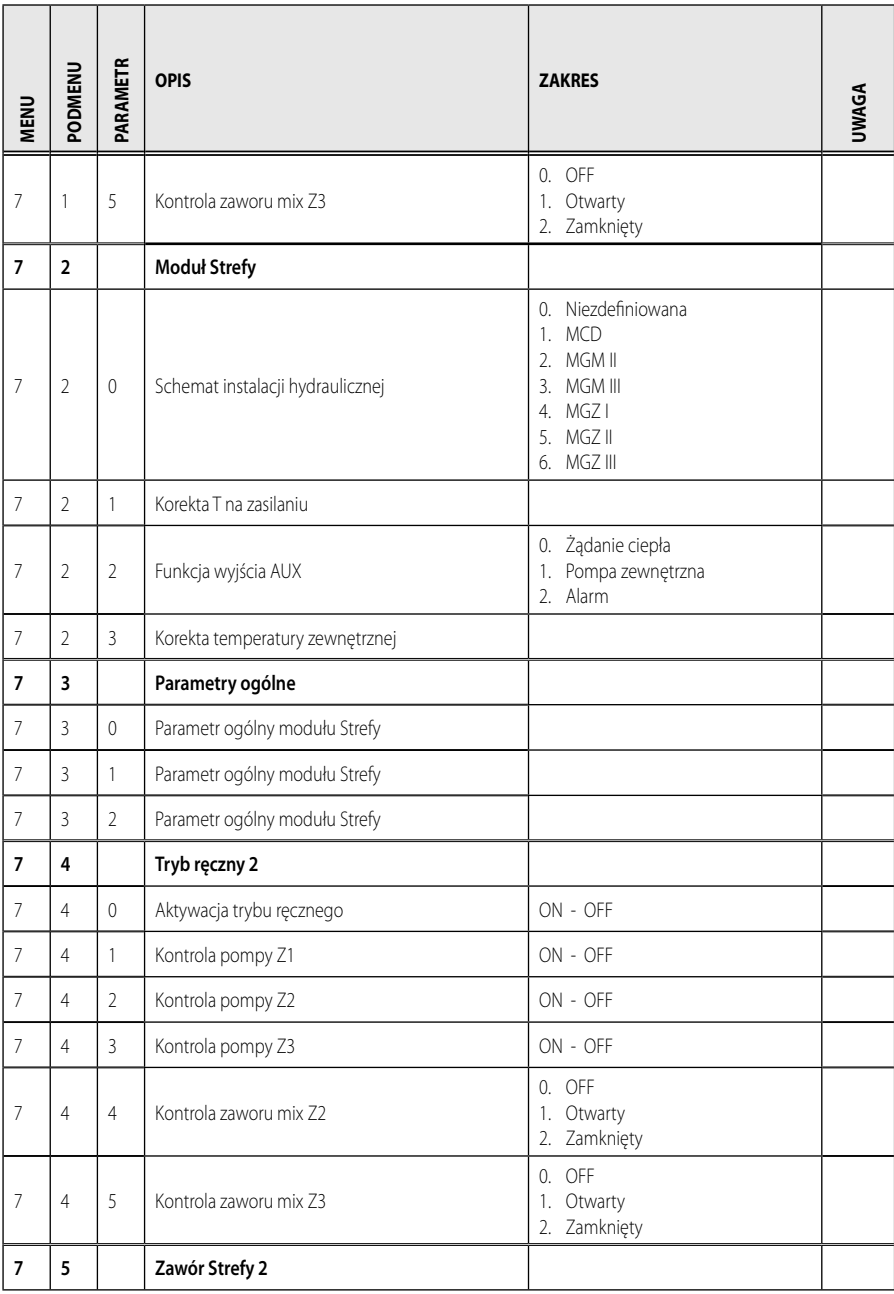

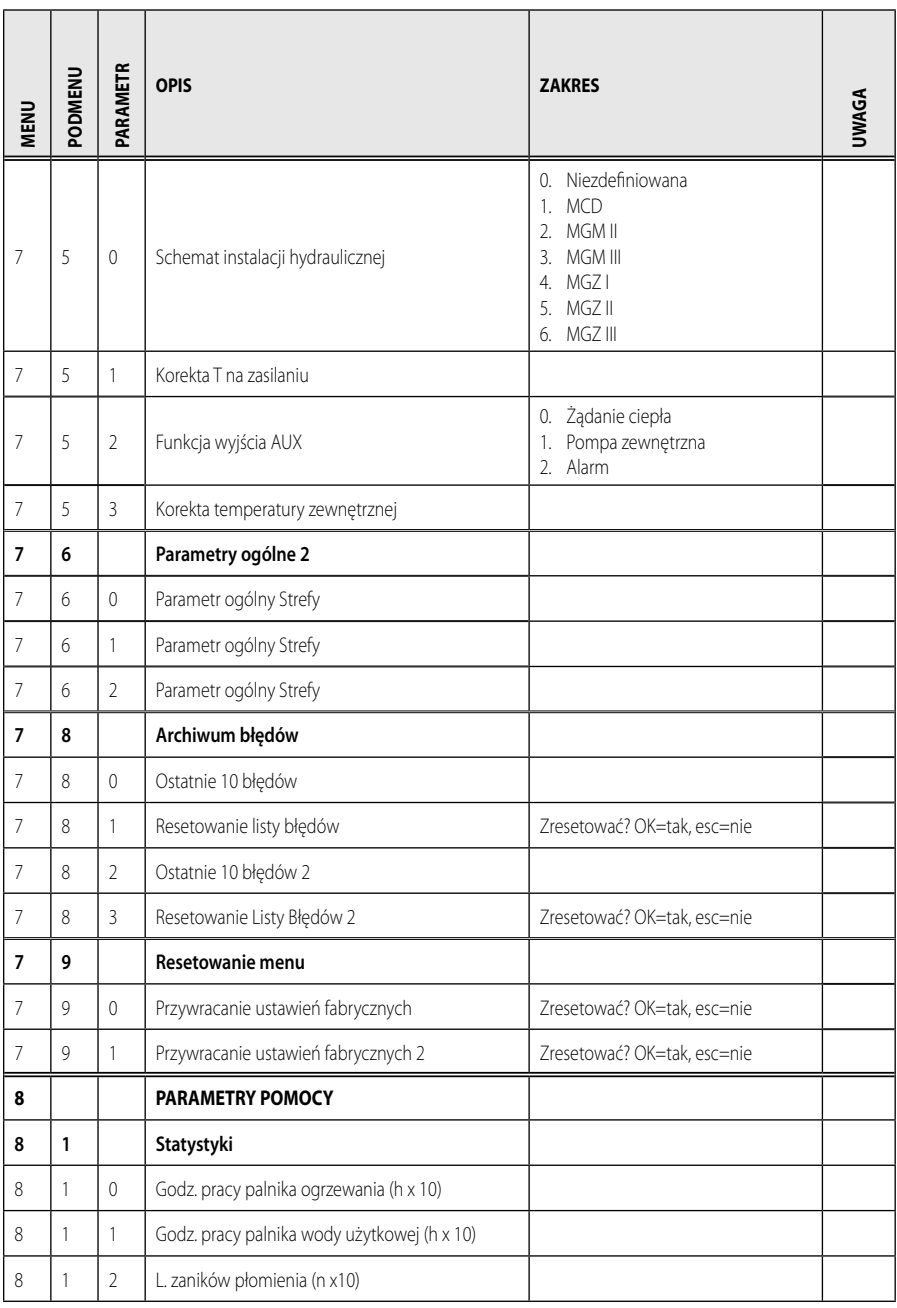

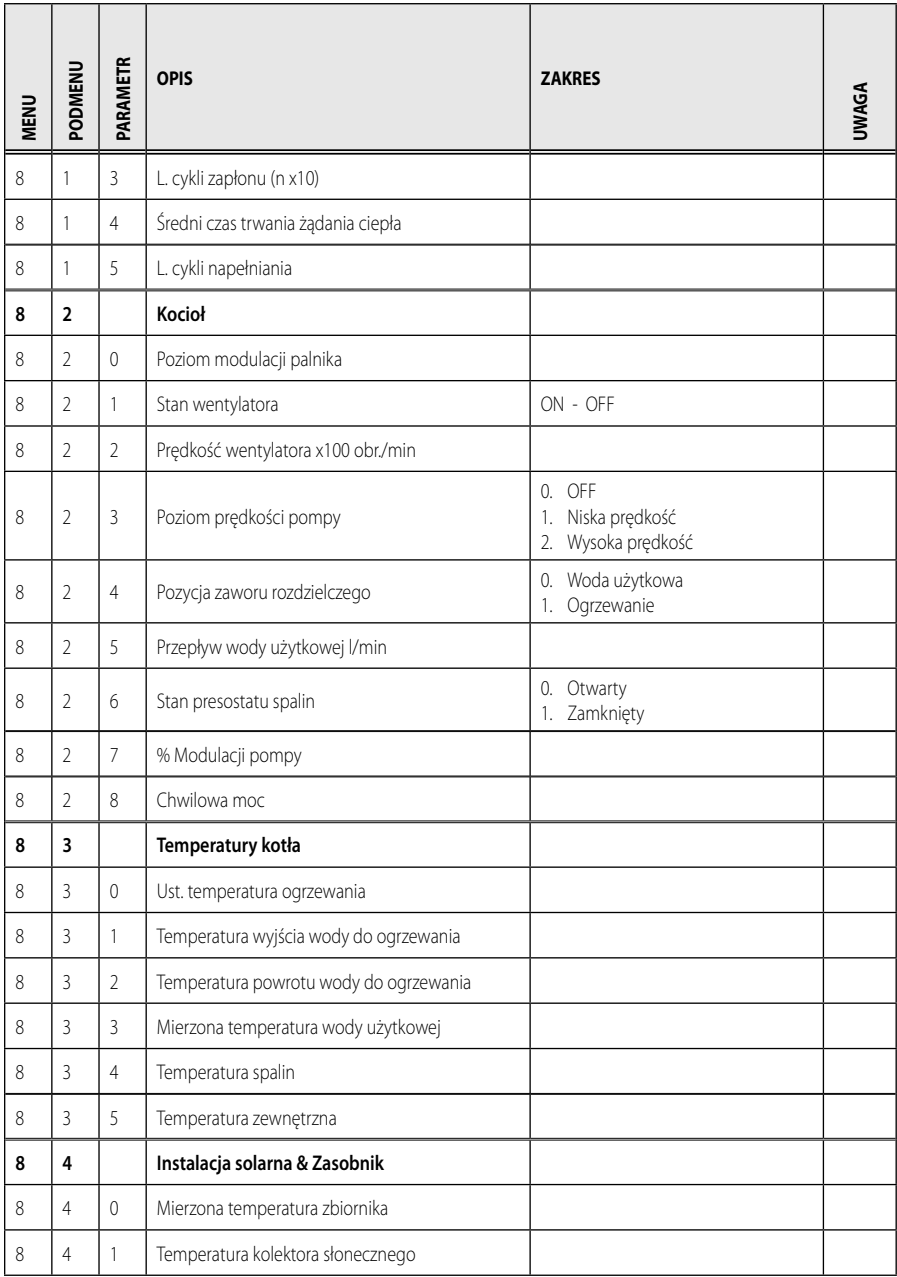

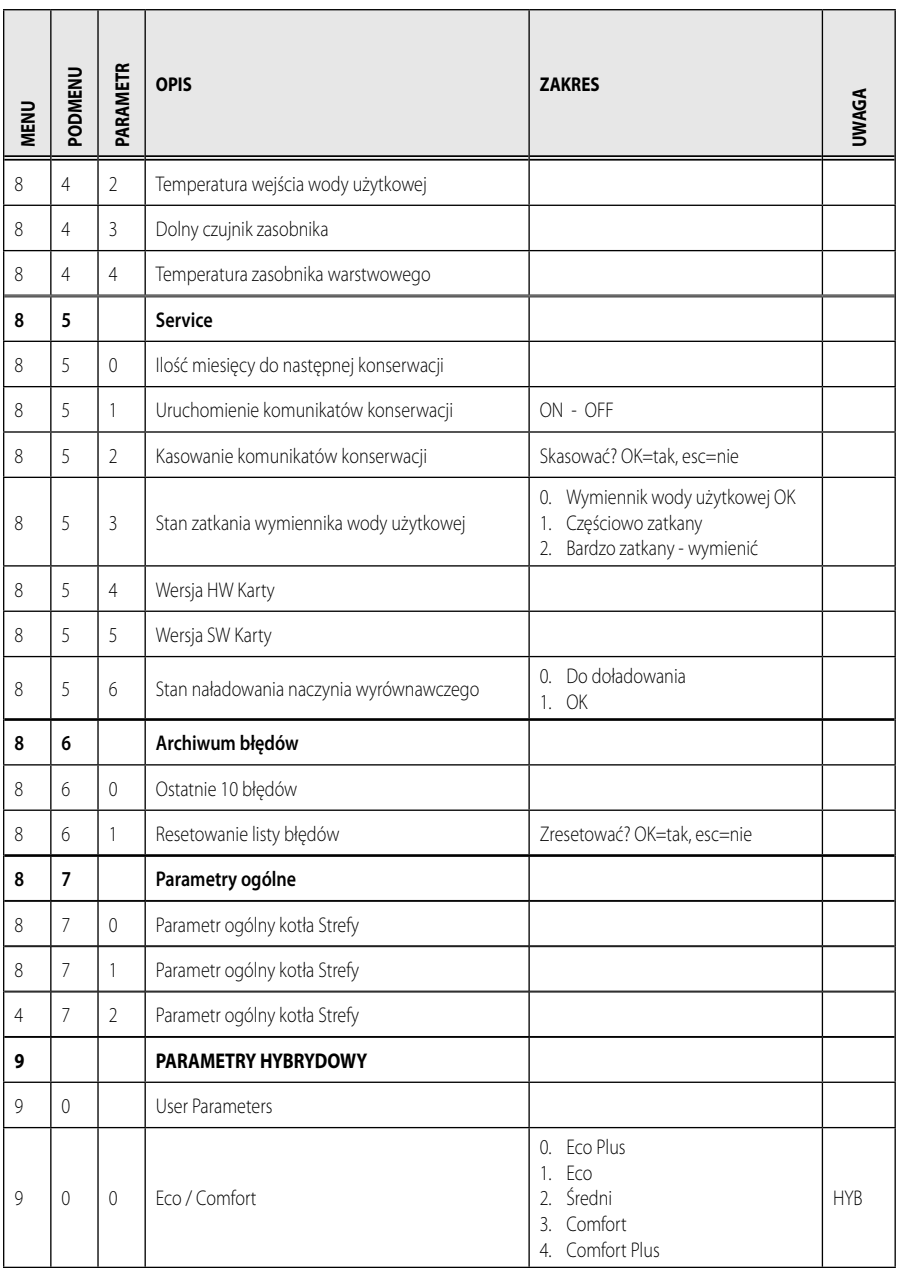

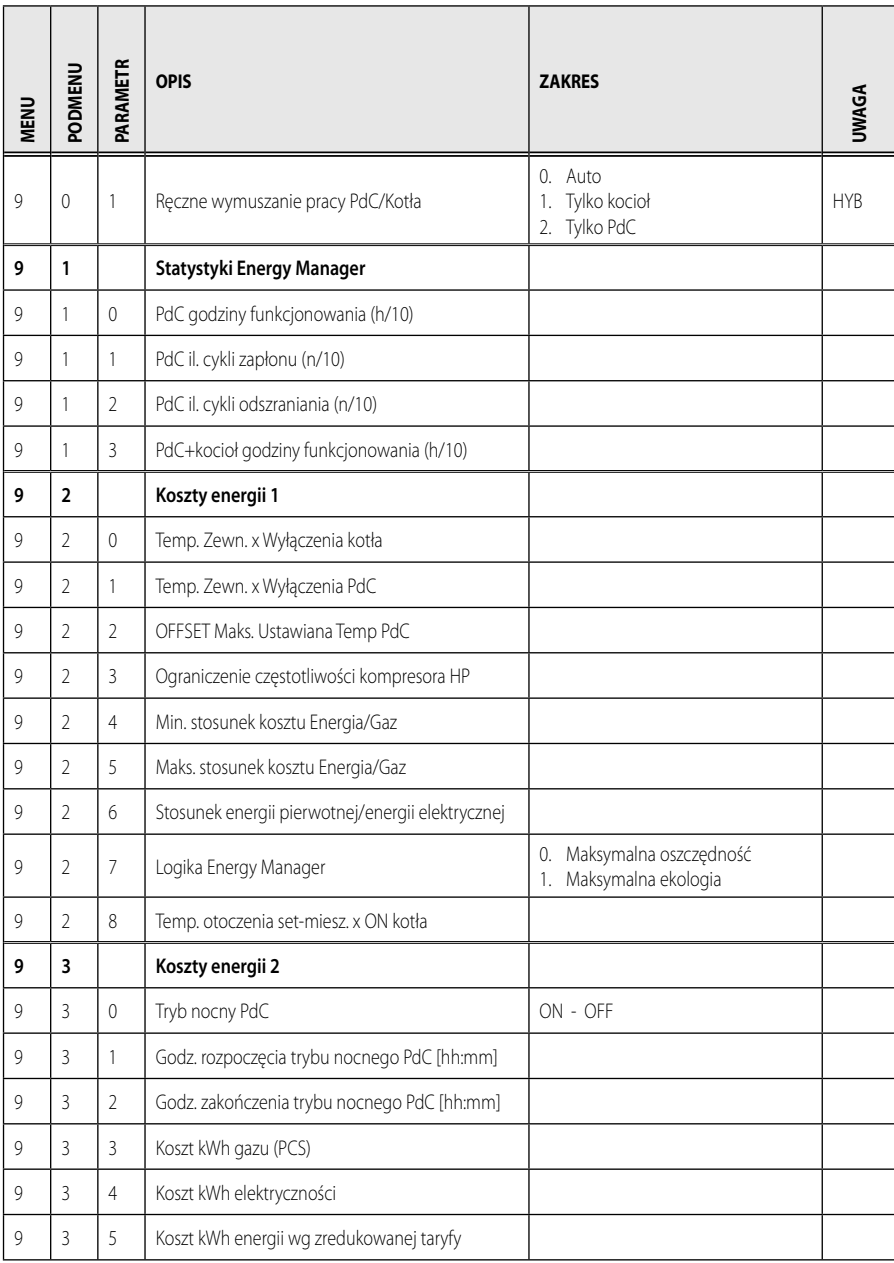

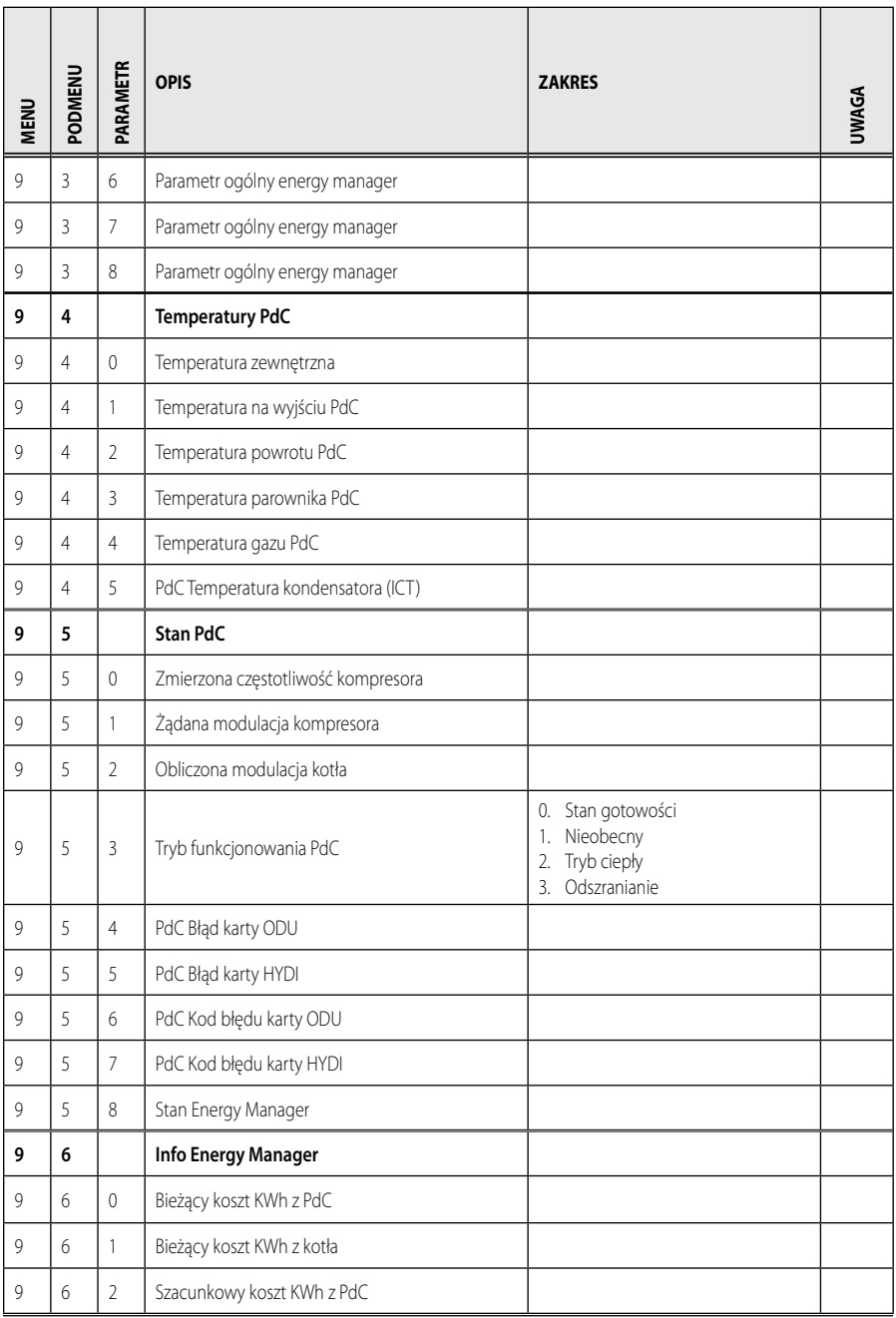

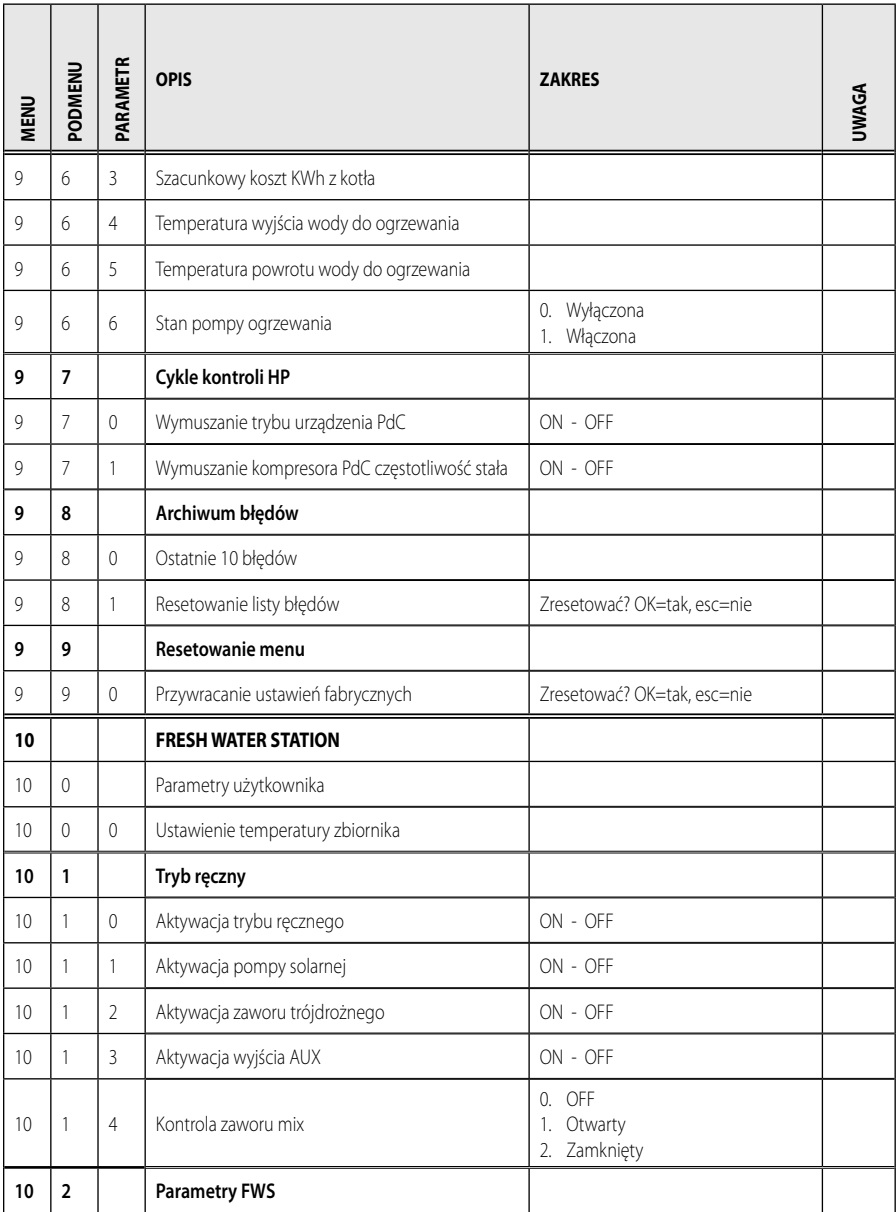

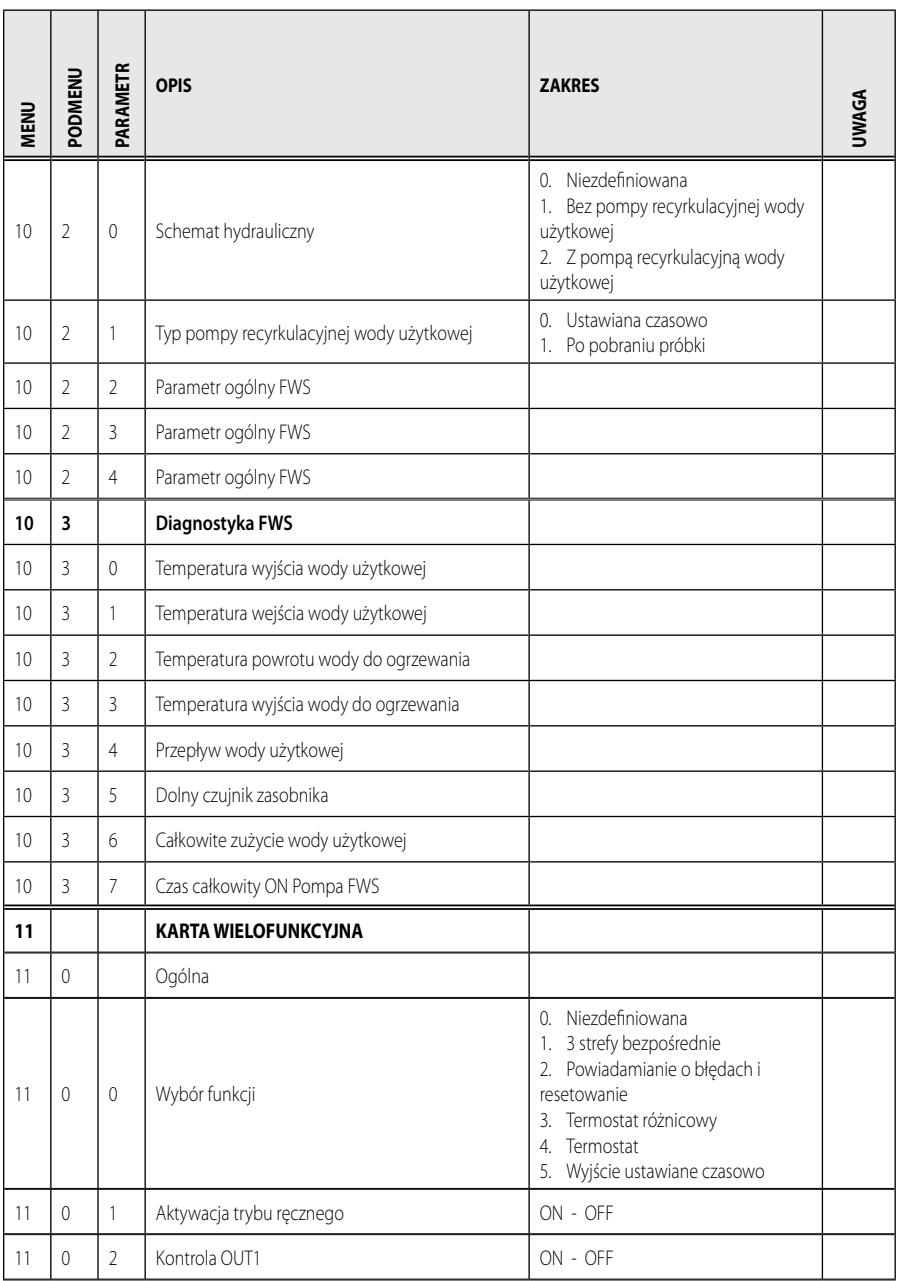

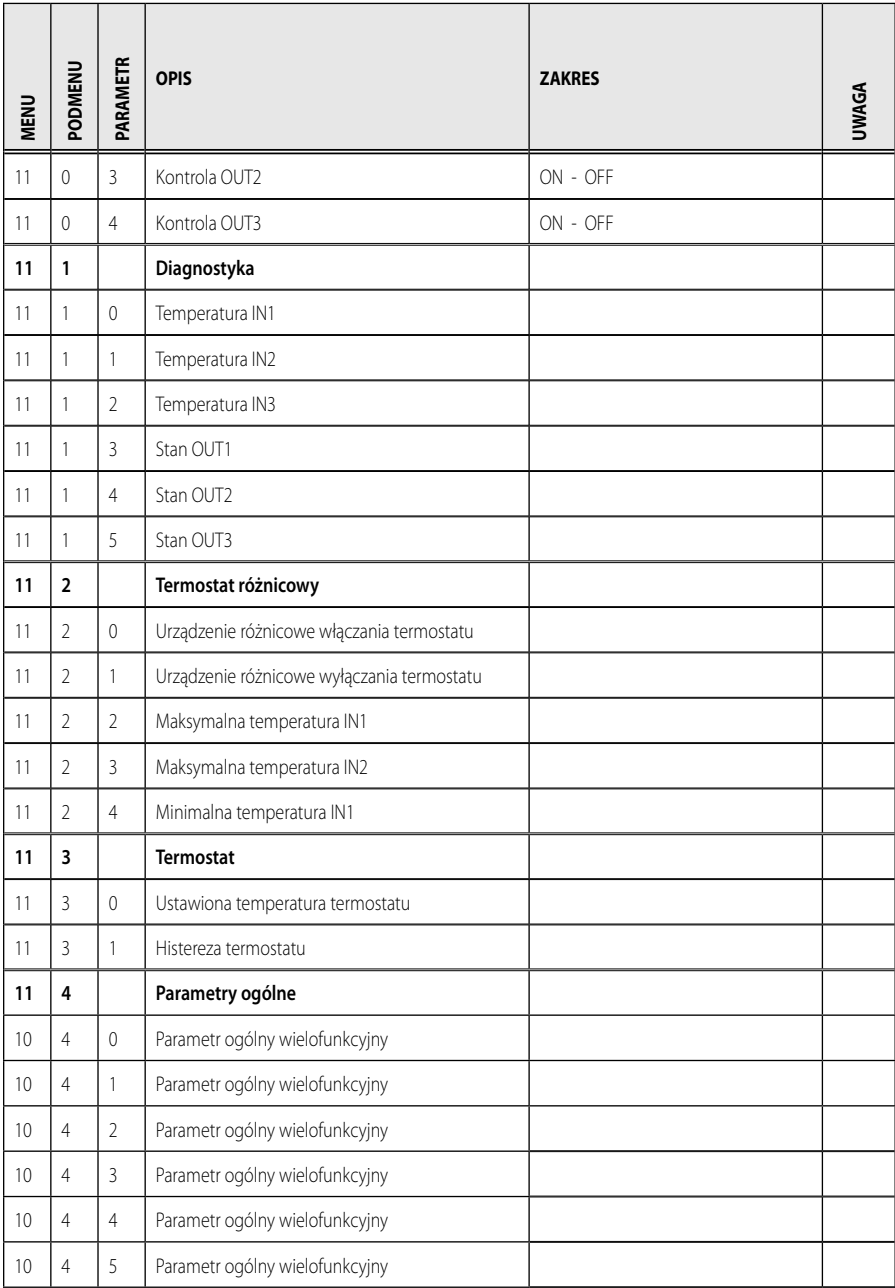

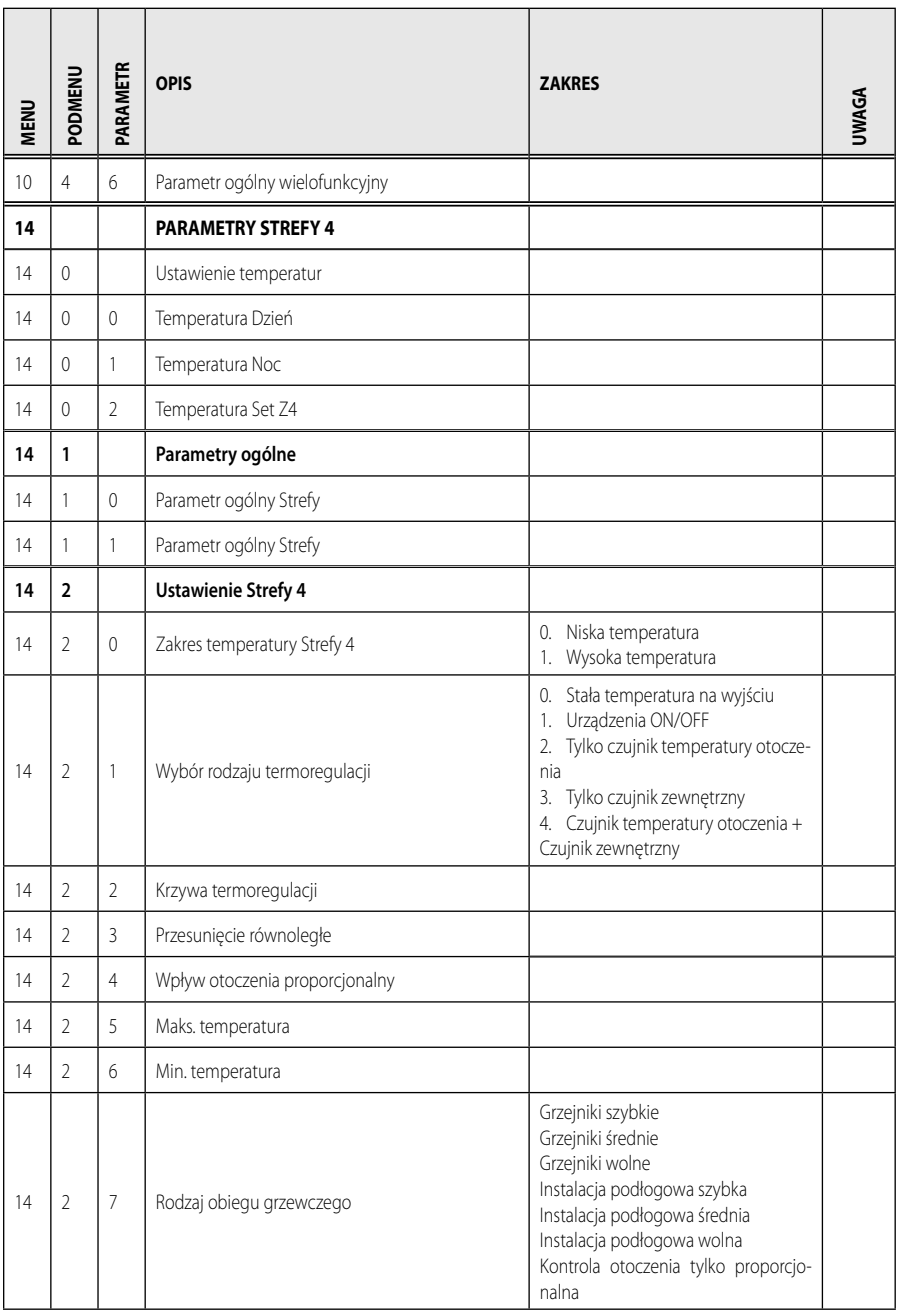

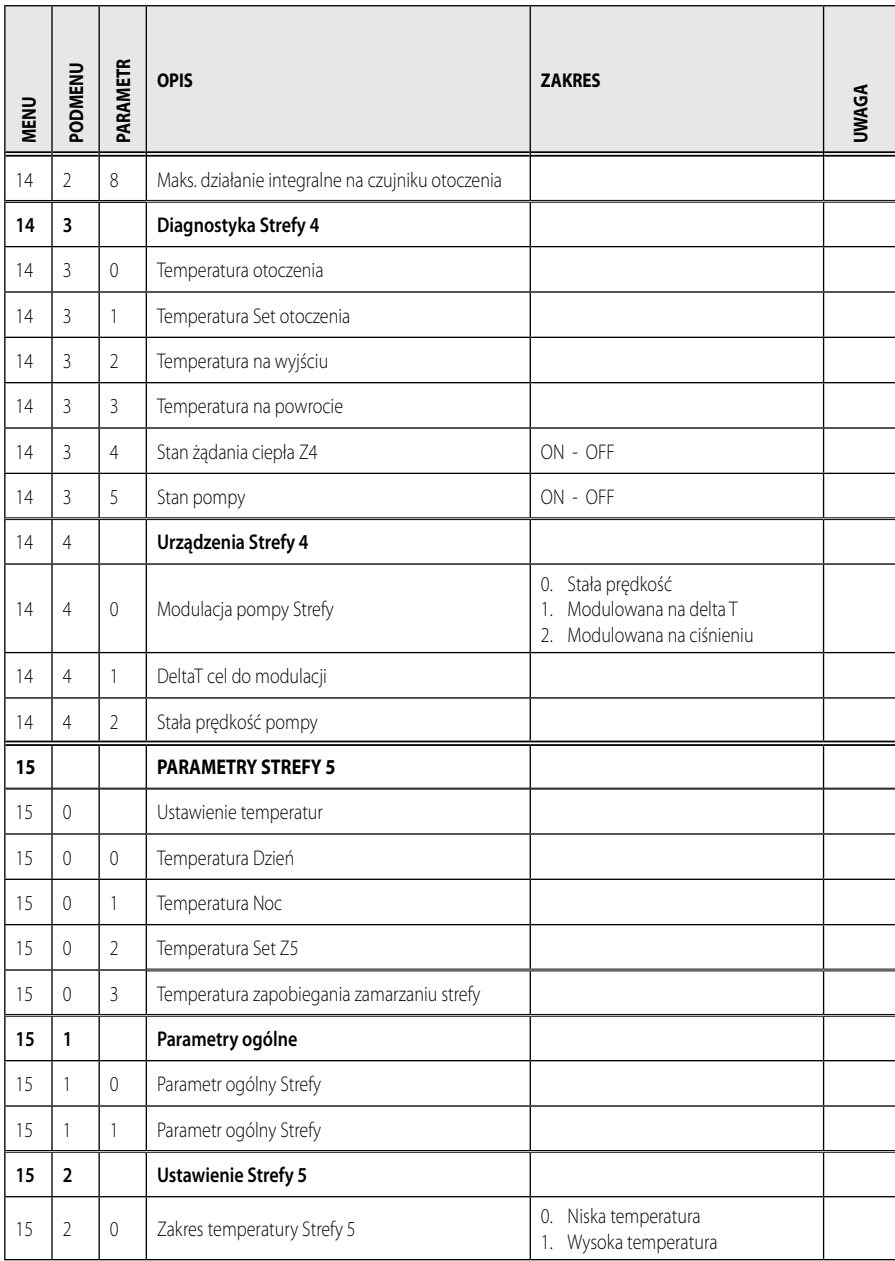

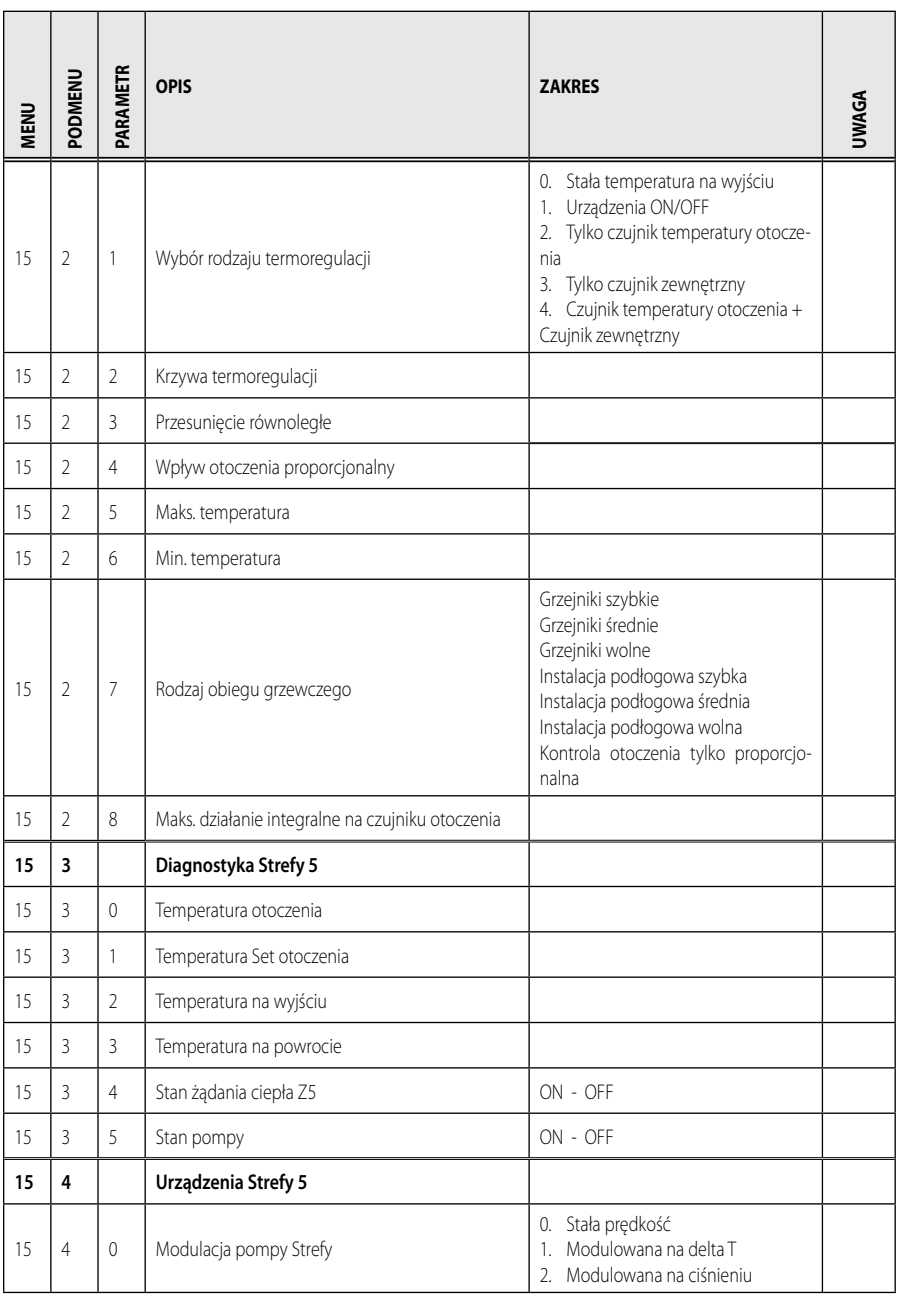

![](_page_54_Picture_109.jpeg)

![](_page_55_Picture_95.jpeg)

![](_page_56_Picture_262.jpeg)

![](_page_56_Picture_263.jpeg)

# **PL tabela kodów błędów**

![](_page_57_Picture_235.jpeg)

![](_page_57_Picture_236.jpeg)

![](_page_58_Picture_215.jpeg)

### **Przywracanie działania**

W przypadku zablokowania, na wyświetlaczu interfejsu systemu jest wyświetlany kod błędu wskazujący rodzaj i przyczynę zatrzymania.

W celu przywrócenia normalnego funkcionowania, postępować zgodnie ze wskazówkami na wyświetlaczu lub skontaktować się z autoryzowanym Biurem Pomocy Technicznej, jeżeli błąd nie zniknie.

### **(\*) Przeciążenie zasilania BUS**

Możliwe jest wystąpienie błędu przeciążenia BUS, spowodowanego na skutek połączenia trzech lub więcej urządzeń obecnych w zainstalowanym systemie. Urządzenia, które mogą przeciążyć sieć BUS to:

- Moduł wielostrefowy
- Układ pompy instalacji solarnej
- Moduł do natychmiastowej produkcji ciepłej wody użytkowej

W celu uniknięcia ryzyka przeciążenia zasilania BUS, należy ustawić przełącznik 1 jednej z kart elektronicznych obecnych na urządzeniach podłączonych do systemu (z wyjątkiem kotła) na pozycji OFF, w sposób przedstawiony n rysunku.

![](_page_58_Figure_11.jpeg)

#### **Ariston Thermo SpA**

Viale Aristide Merloni 45 60044 Fabriano (AN) Italy Telefono 0732 6011 Fax 0732 602331 info.it@aristonthermo.com www.aristonthermo.com

#### **Ariston Thermo Polska Sp. z o.o. ul.**

Pocieszka 3 31-408 Kraków - 0048 12 420 22 20 service.pl@aristonthermo.com www.aristonthermo.pl

### **Ariston Thermo CZ sro**

Krkonoska 5 - 120 00 Praha 2 (Czech Republic) Tel. 00420-2-22713455 Fax 00420-2-22725711 www.aristonthermo.cz

#### **Ariston Thermo Rus LLC**

Россия, 127015, Москва, ул. Большая Новодмитровская, 14, стр. 1, офис 626 Тел. (495) 783 0440, 783 0442 www.aristonthermo.ru it.support.ru@aristonthermo.com